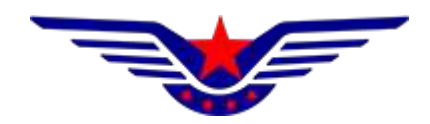

# 民用无人驾驶航空器综合管理平台 (UOM)

# 操控员资质子系统 考试服务提供方用户 操作手册

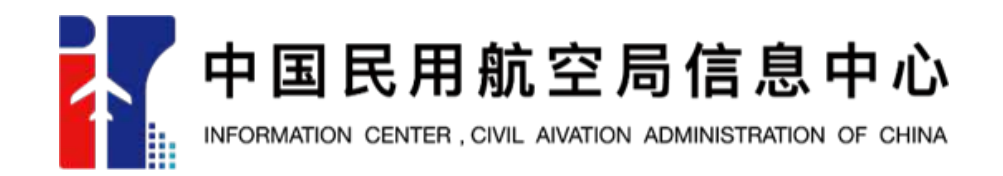

2022年12月

# 目录

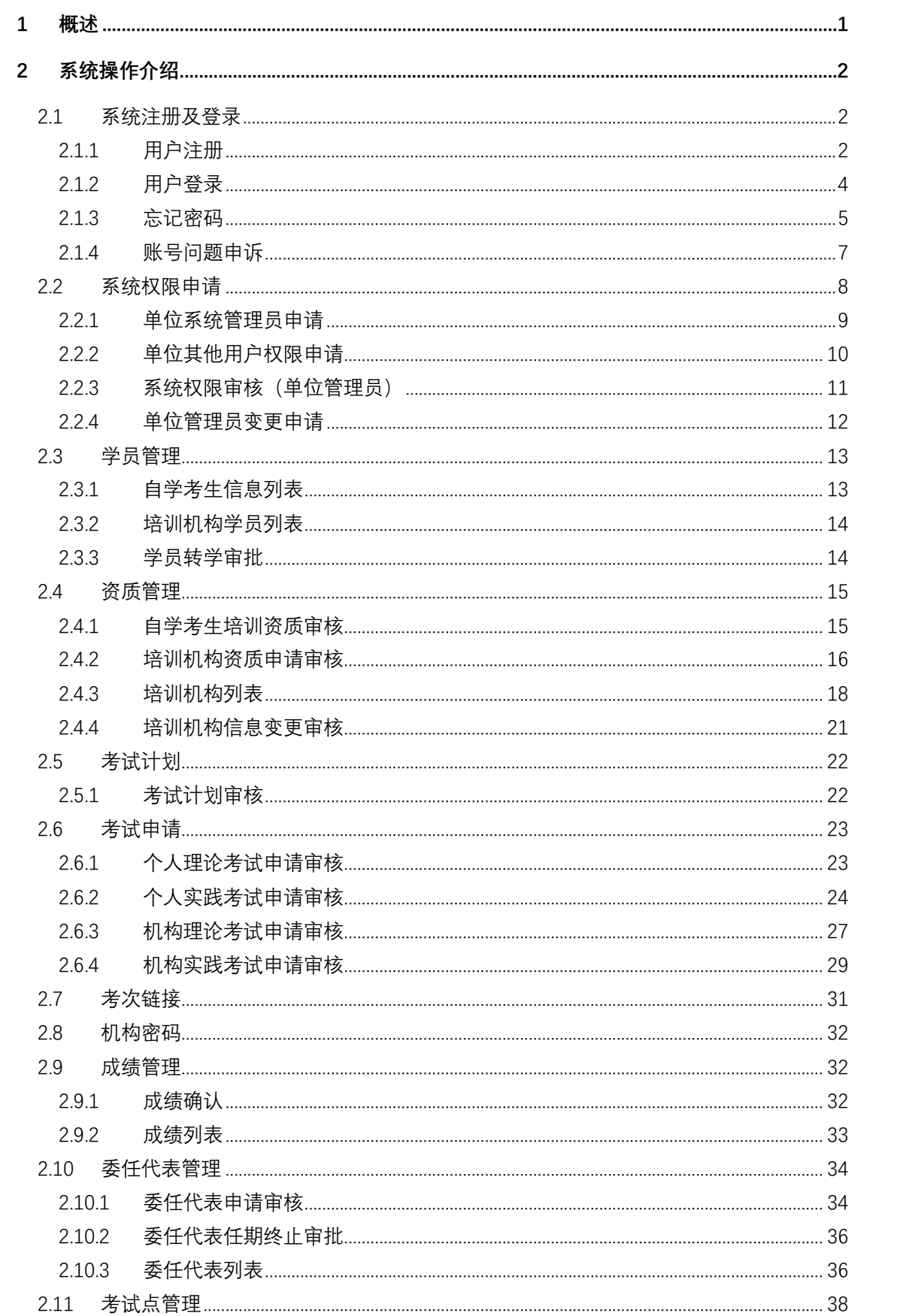

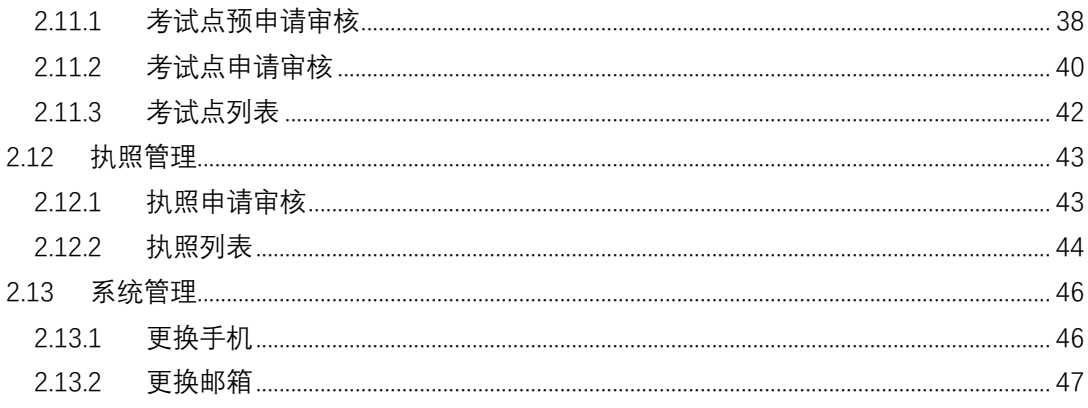

#### 1 概述

为加强对民用无人驾驶航空器(以下简称无人机)操控员的规范管理,建立 健全无人机操控员执照(以下简称执照)管理体系,促进无人机产业健康发展, 根据《民用航空器驾驶员合格审定规则》(以下简称 CCAR-61 部) 第 61.13 条规 定,制定了《民用无人驾驶航空器操控员管理规定》咨询通告。

操控员资质系统根据本咨询通告内容进行研制开发,涵盖了新规定下的自 学考生、培训机构、考试点、委任代表、考试服务提供方等类角色的各项管理 功能,业务模块从执照自学考试申请者、培训机构、考试服务提供方、考试 员、考场等角色业务需求出发,对自学考试学员及培训机构的资质、考试计 划、考试申请、理论与实践考试、考试成绩、驾驶员执照、考试员(委任代 表)、考场等方面进行综合管理。

### 2 系统操作介绍

# 2.1 系统注册及登录

#### 2.1.1用户注册

打开浏览器,在地址栏输入系统地址"https://uom.caac.gov.cn/",点击 免费注册按钮进行注册,如下图所示:

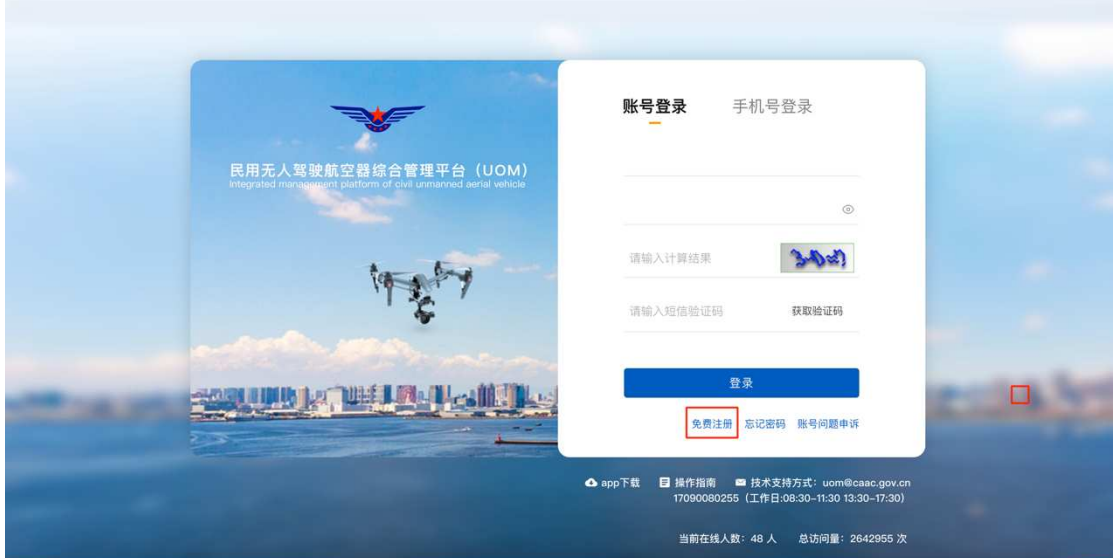

进入注册页面后,首先填写注册信息,并选择用户类型为单位。如下图所示:

# 注:一个手机号可同时注册个人用户及单位用户,但用户名需不同。

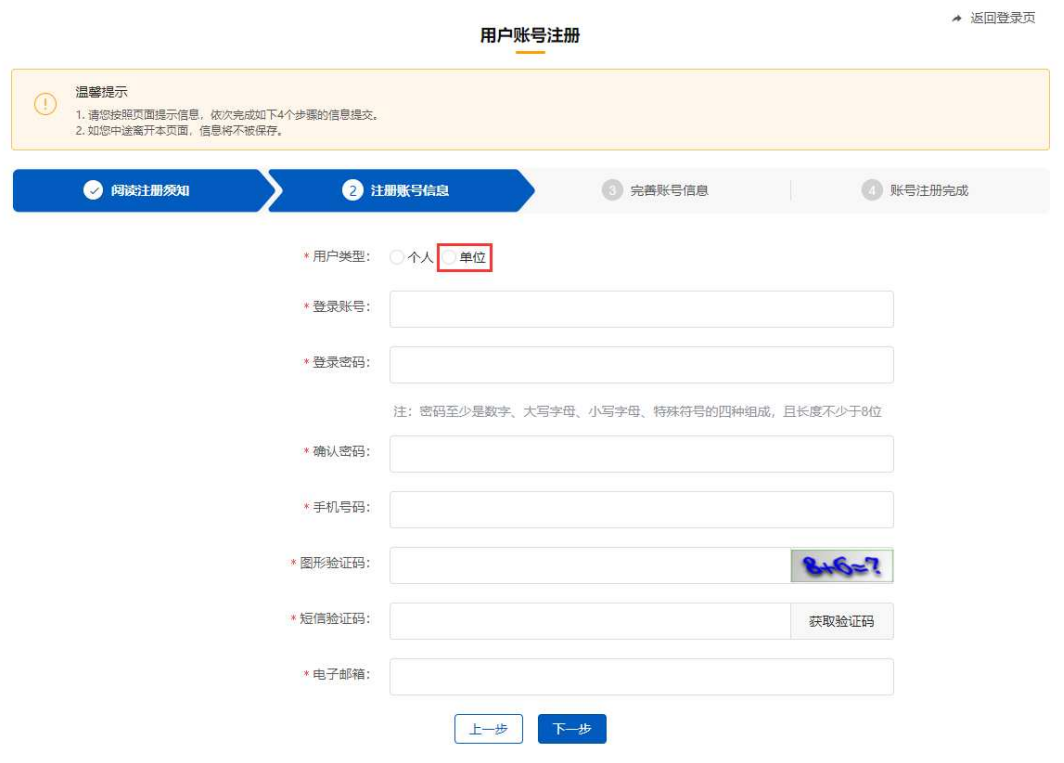

选择单位用户后,将进入单位信息录入界面,根据单位实际情况选择填写单 位名称、有无统一社会信用代码,法人代表姓名、法人代表身份证号、注册人姓 名、注册人身份证号及单位注册地址等信息,提交后系统将调用 2A 平台企业信 息校验接口对单位信息正确性进行校验,校验通过后完成单位用户注册,如下图 所示:

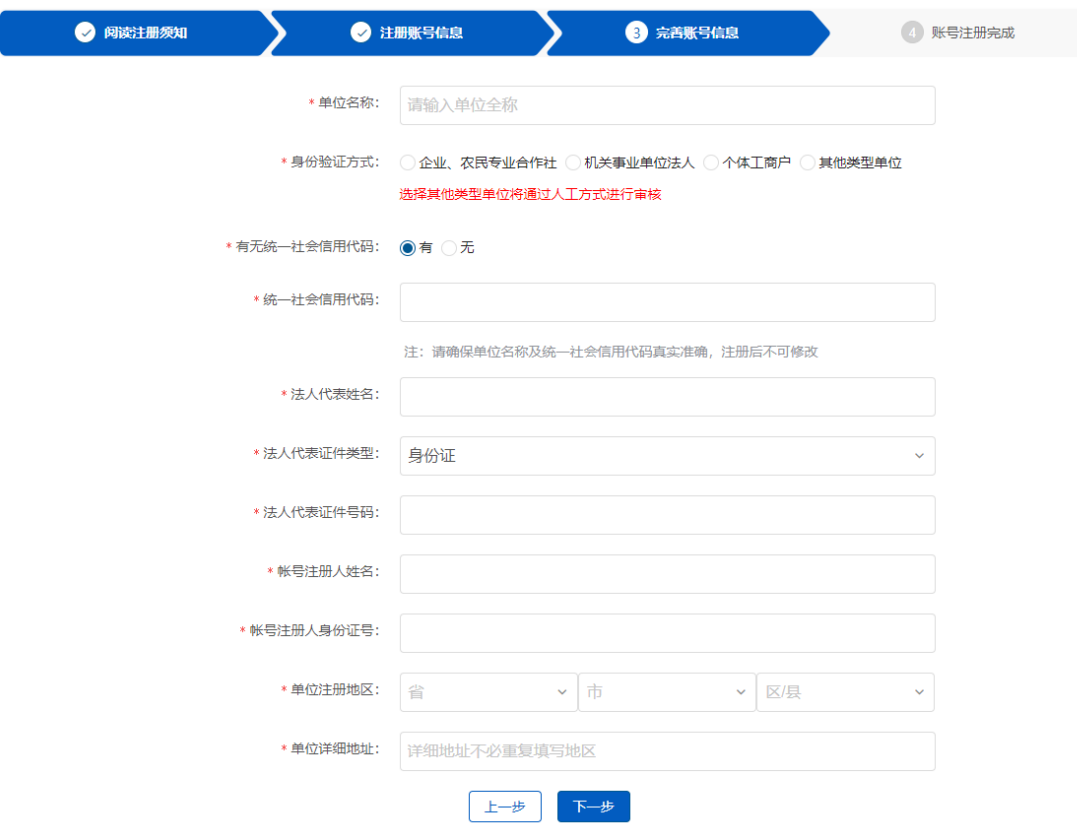

注:若单位无统一社会信用代码,则用户登录系统后需上传单位证明材 料,由民航局相关管理部门人工审核通过后方可进行系统操作。

### 2.1.2用户登录

单位用户注册完成后将返回至登录页面。系统登录支持账号密码及手机号 码两种登录方式,如下图所示:

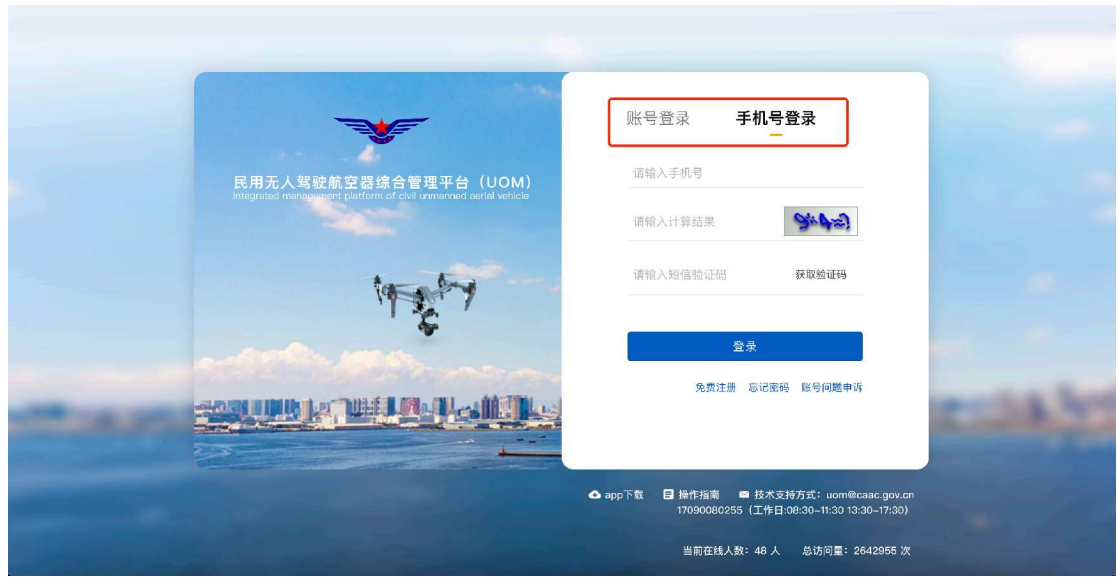

# 2.1.3忘记密码

如忘记密码,系统支持密码的自助找回。通过点击首页的<mark>忘记密码</mark>按钮, 可实现利用用户账号及手机号两种方式进行找回。如下图所示:

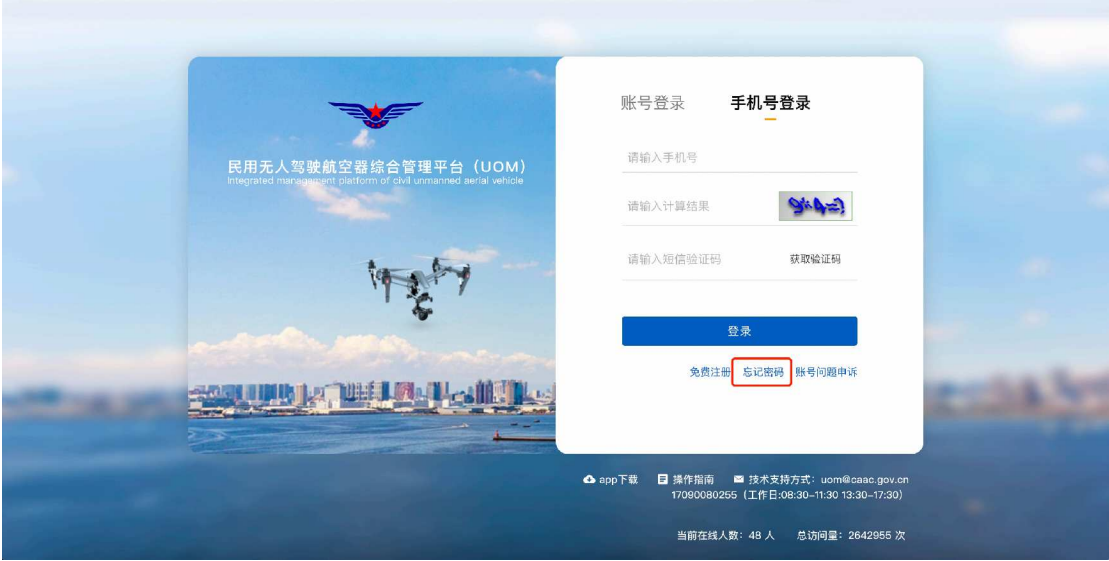

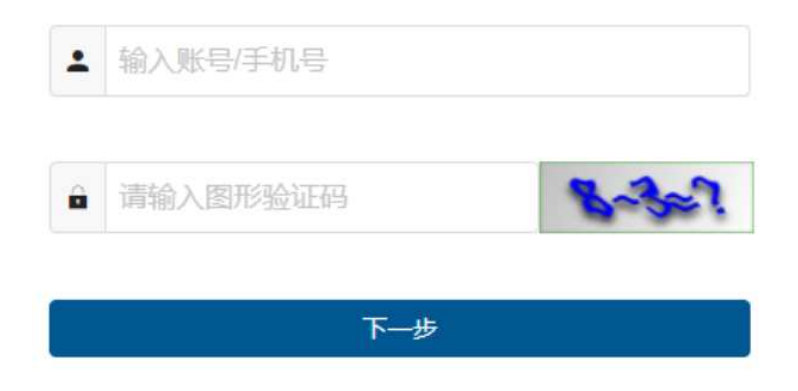

输入用户名或手机号后,系统将通过向用户注册时预留的手机号码发送验 证码。

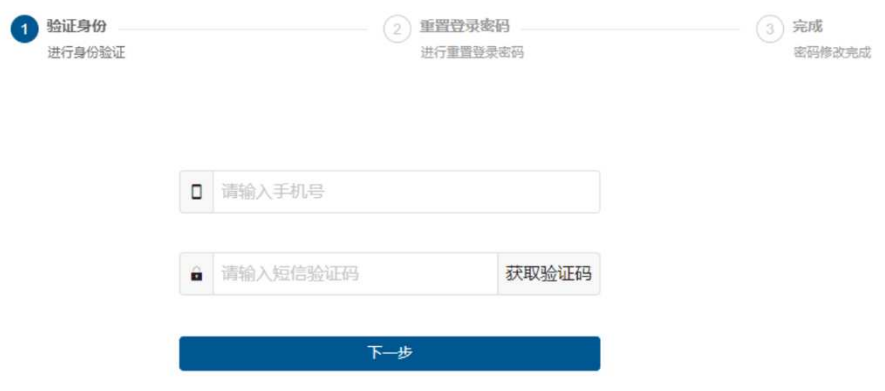

输入新密码后,即可完成密码的自助修改。

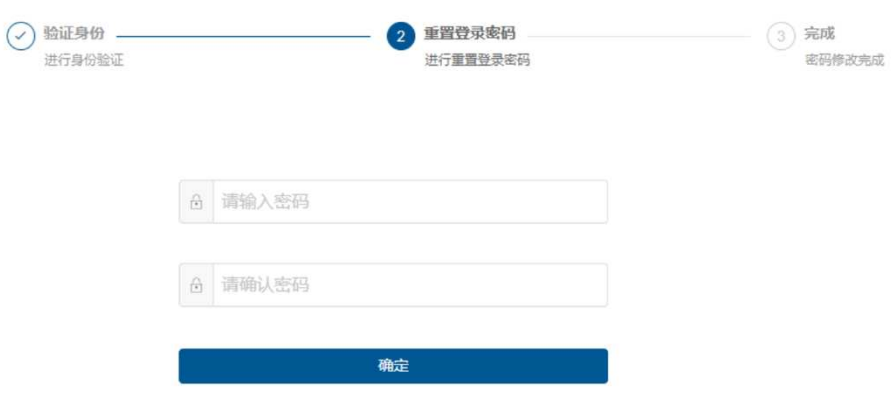

#### 2.1.4账号问题申诉

当用户的密码已遗忘,同时注册的手机号码也已无法接收短信验证码时, 可通过账号问题申诉功能更换新手机号码,用于通过新手机号进行系统登录。

注:系统不支持老系统数据进行账号申诉,若历史用户需要进行账号申诉 请通过电话或邮件联系技术支持。技术支持方式在登录页面右下角。

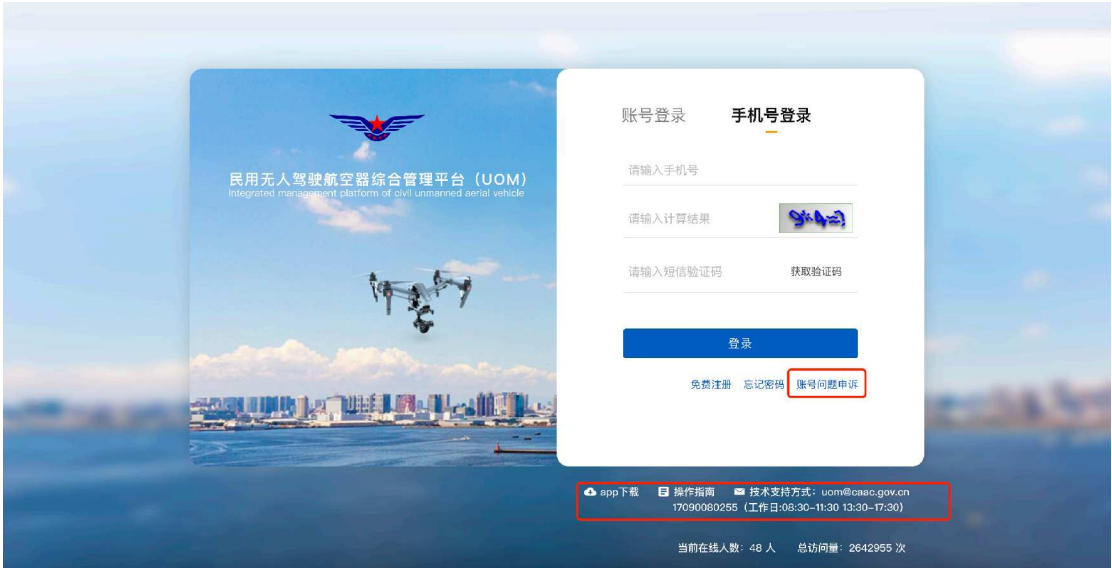

如下图所示:

申诉分为个人账号和单位账号申诉两种方式,请选择单位账号申诉,如下 图所示:

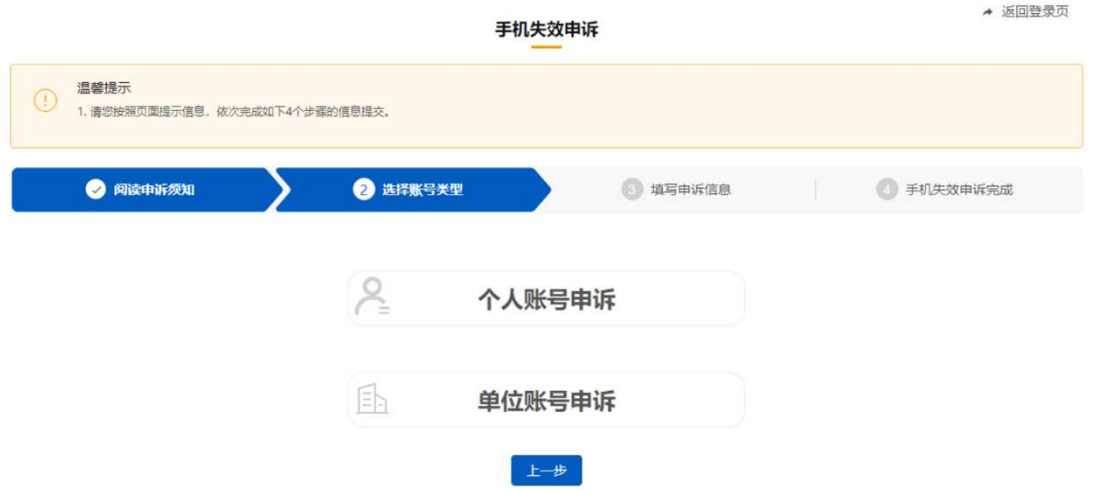

选择单位账户申诉后,填写单位信息及本人新手机号码,并上传单位营业 执照证件扫描件,提交后由民航局相关管理部门进行审核,审核通过后新手机 号码即可投入使用。

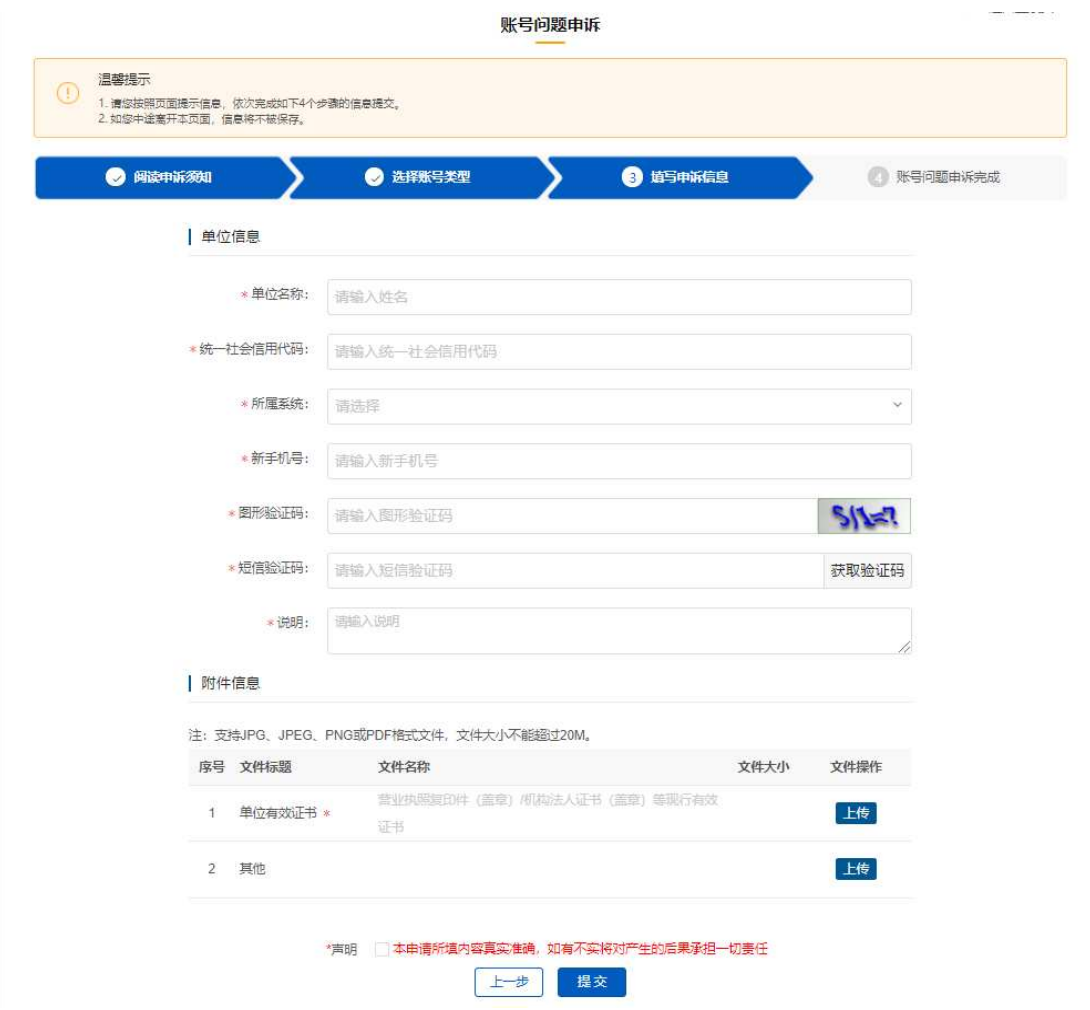

注:对于可以登录系统的用户,可在登录后自行更换新手机号码,无需通 过账号申诉的方式更换。

#### 2.2 系统权限申请

民用无人驾驶航空器综合管理平台(UOM)允许一个单位开通多个用户账 号,因此本单位第一个注册操控员资质系统的用户,将做为本单位的系统管理 员;后续本单位其他用户注册完成后,将由本单位系统管理员对其他用户的操 控员资质系统使用权限申请进行审核。

#### 2.2.1单位系统管理员申请

该功能实现本单位第一个用户作为系统管理员的权限审核。单位用户系统 登录后,在系统顶端状态栏,点击操控员资质系统后,系统将弹出是否申请权 限的提示,如下图所示:

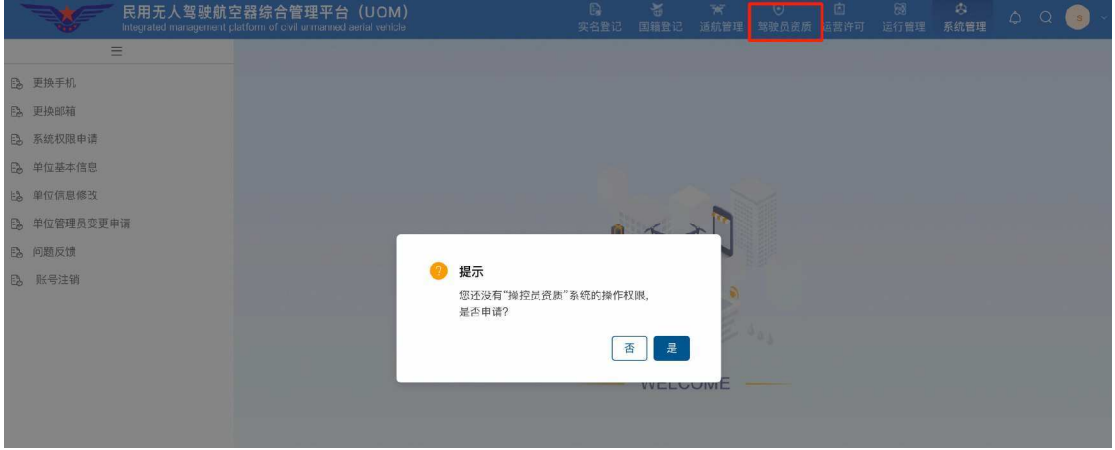

点击"是",则进入单位信息填写页面。其中,单位名称、统一社会信用代 码、单位地址、法人姓名及法人身份证号码,根据单位账号注册时填写的信息 自动带出,且单位名称、统一社会信用代码与单位地址不可修改;

由该用户补充单位信息(包括单位类型、联系人等),并上传单位营业执照 及单位管理员的法定代表人授权书。完成上述操作后。

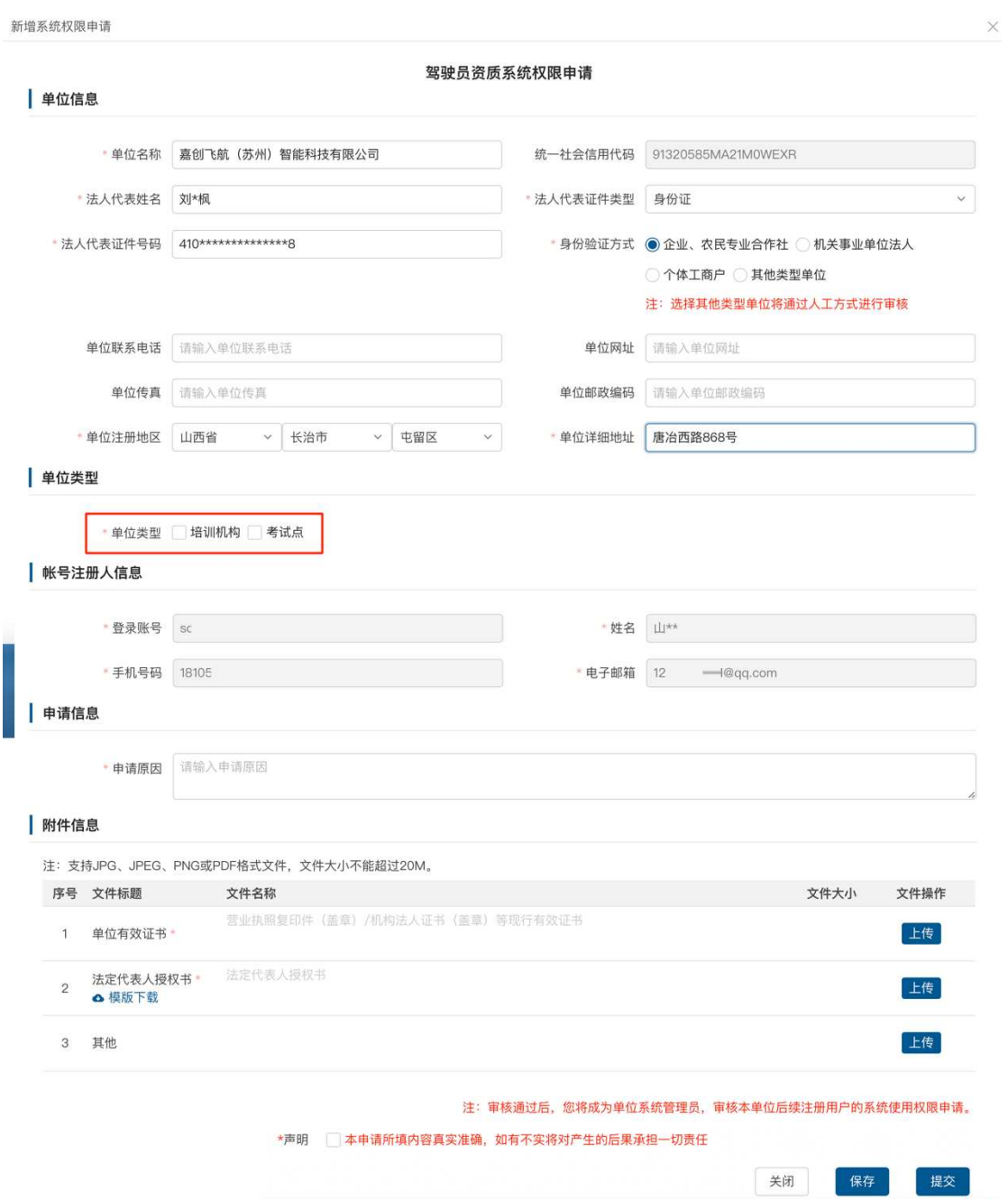

# 2.2.2单位其他用户权限申请

当本单位已存在系统管理员后,本单位其他用户注册时,由本单位系统管 理员进行权限审核。

单位用户系统登录后,在系统顶端状态栏,点击操控员资质系统后,系统 将弹出是否申请权限的提示,如下图所示:

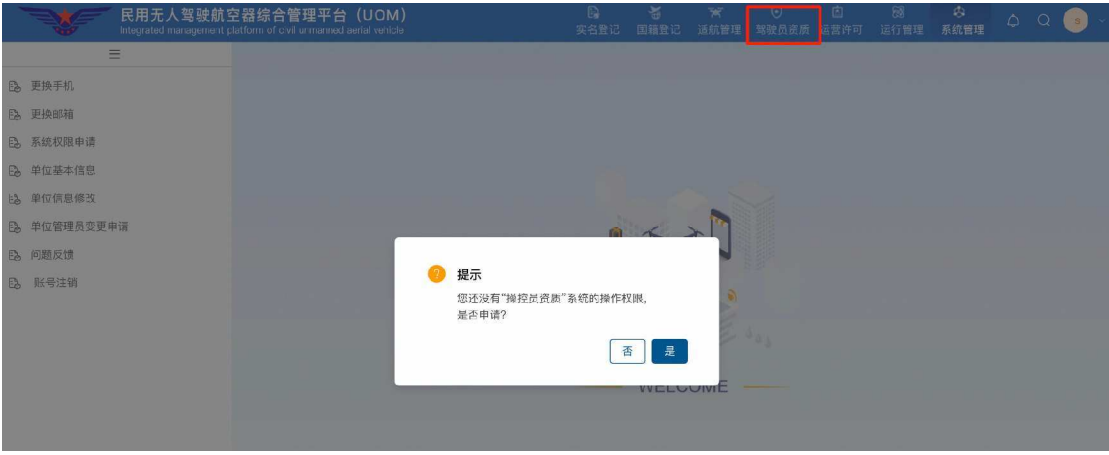

点击"是",则进入权限申请页面。由于本单位管理员在首次权限申请时, 已将本单位基本信息补充完整,因此此处只需由单位用户填写"申请原因"即 可。

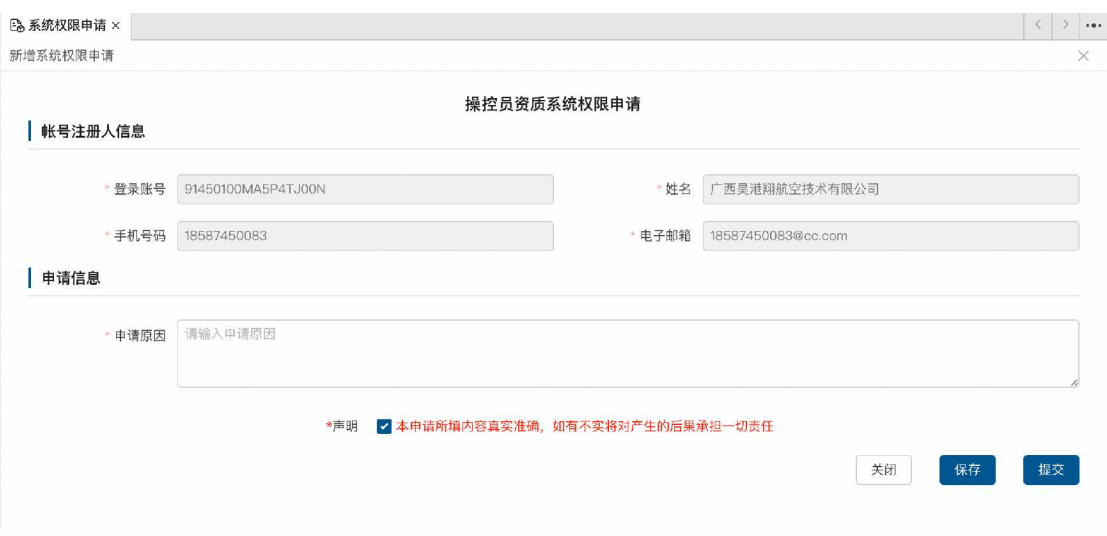

单位用户提交权限申请后,返回权限申请列表界面,可查看具体的下一审 批人是谁(本单位系统管理员)。

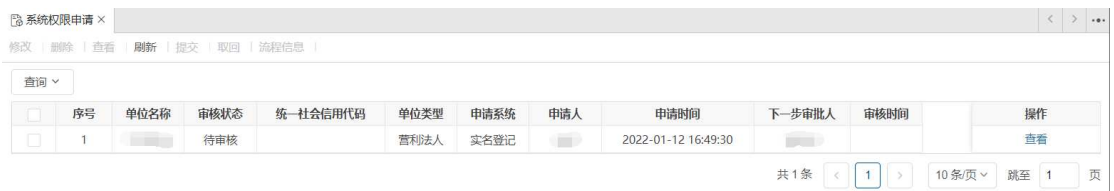

# 2.2.3系统权限审核(单位管理员)

本单位用户提交权限申请后,申请将流转至本单位管理员处。如存在待审

核事项,则功能名称右侧会展示需要待审核的数量,如下图所示:

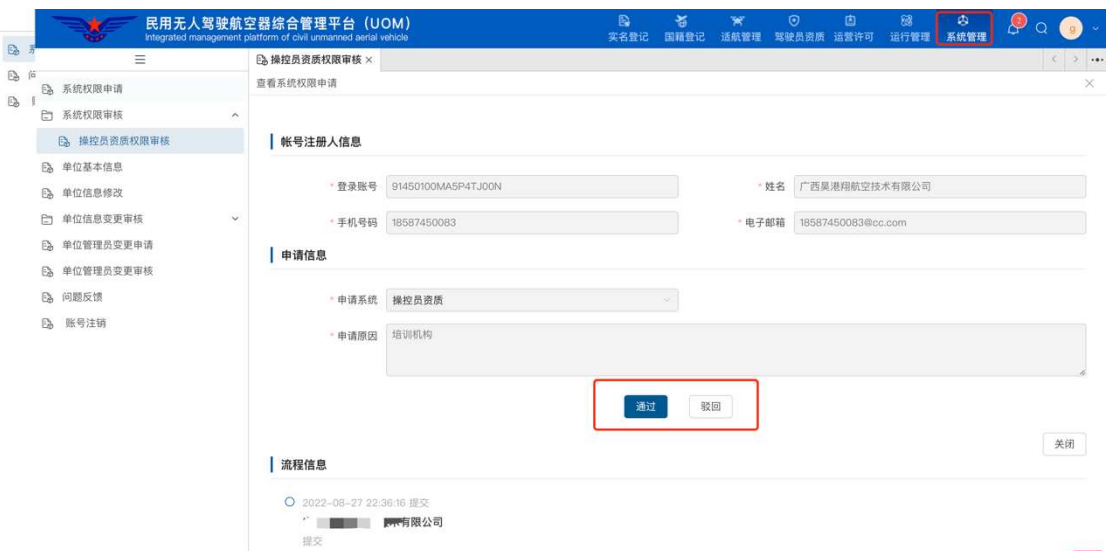

单位管理员双击该申请可进入申请详情页面,并根据实际状况对申请进行 通过或驳回操作。审核通过后,单位用户将具有操控员资质系统的操作权限。

### 2.2.4单位管理员变更申请

如特殊原因(如工作岗位调度、人员离职等),需要对单位管理员进行变更 时,系统支持本单位任一用户进行单位管理员变更操作。

单位用户点击"单位管理员变更申请"功能,首先进入申请列表界面,该 界面将对本用户所有的变更申请信息进行展示。

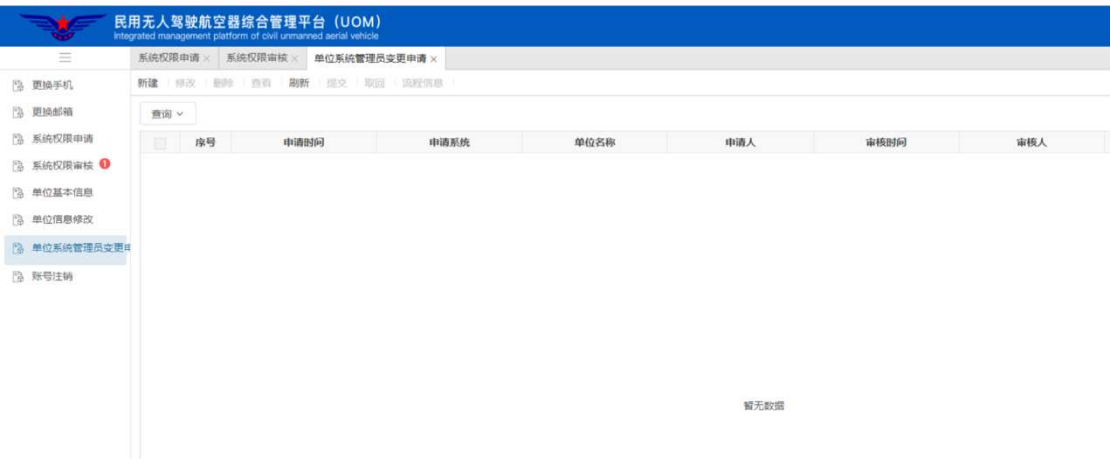

点击上述界面的左上角新建按钮,则进入申请信息填写界面。在"申请系

统"处选择操控员资质系统后, "原系统管理员"信息将会自动带出, 申请人可 在"新系统管理员"处选择本单位的其他用户;填写申请原因后,上传单位盖 章的变更说明,提交民航局相关管理部门进行审核,如下图所示:

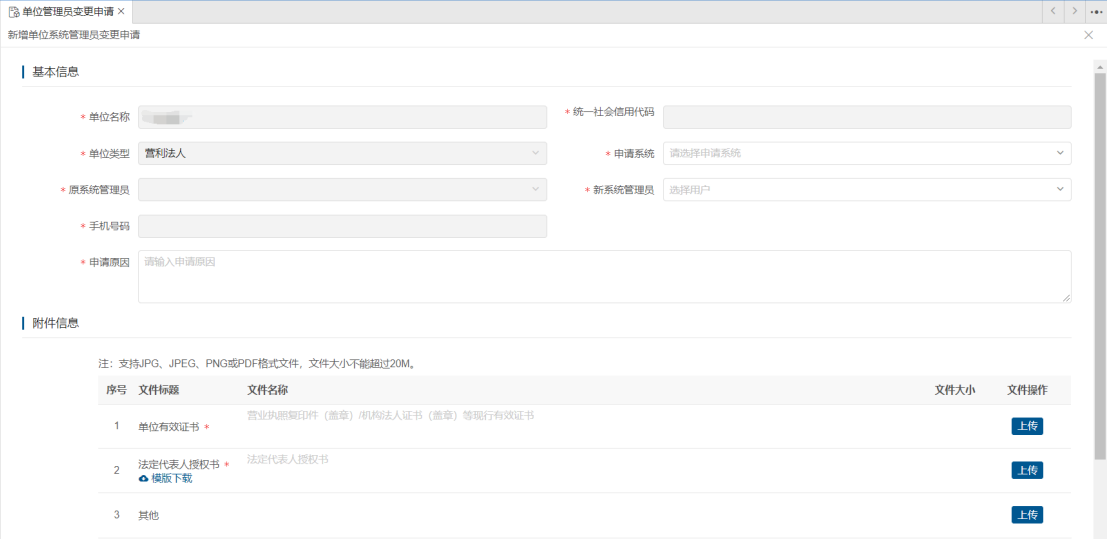

审核通过后,系统将发送短信通知告知申请人。

# 2.3 学员管理

#### 2.3.1自学考生信息列表

考试服务提供方可对本考试服务提供方所属自学考生信息进行查看,具体 界面如下图所示:

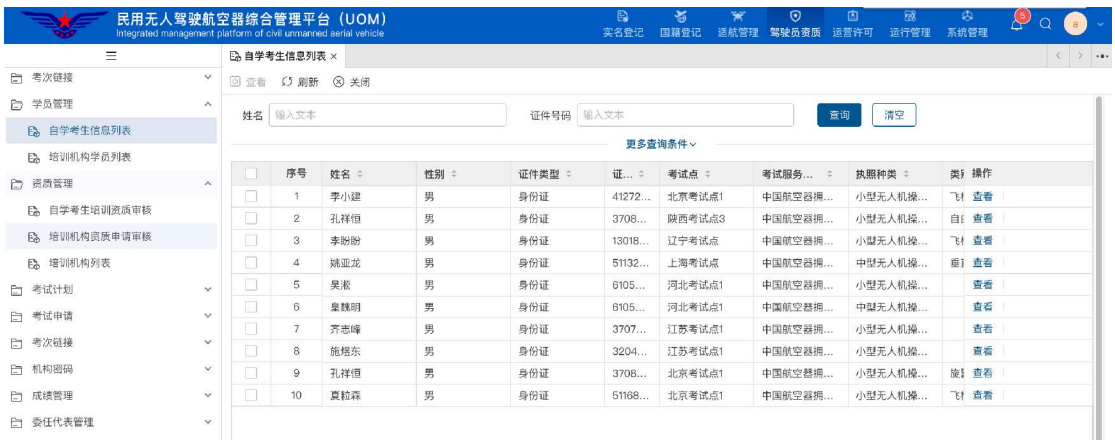

# 2.3.2培训机构学员列表

考试服务提供方可对本考试服务提供方所属培训机构的学员培训信息进行 查看,具体界面如下图所示:

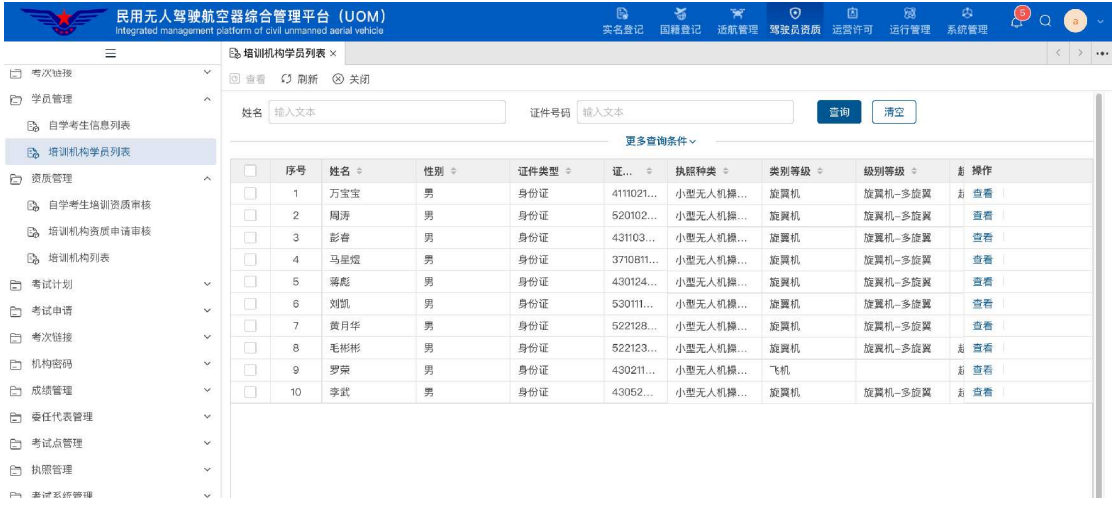

# 2.3.3学员转学审批

当转入培训机构提交学员转学申请后,转入机构的服务方、转出培训机构 及转出培训机构服务方三方需对该学员转学申请进行审批,功能界面如下:

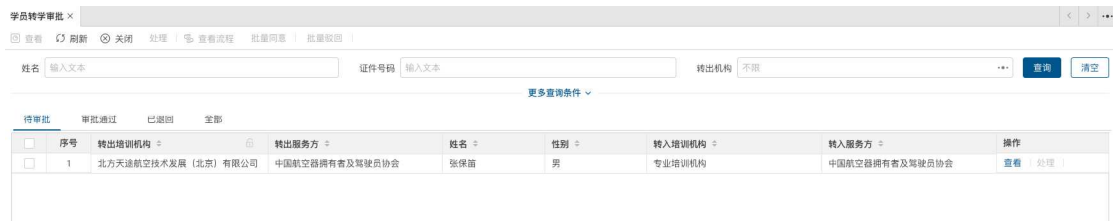

转出培训机构通过点击处理按钮,打开申请详情,如下图所示:

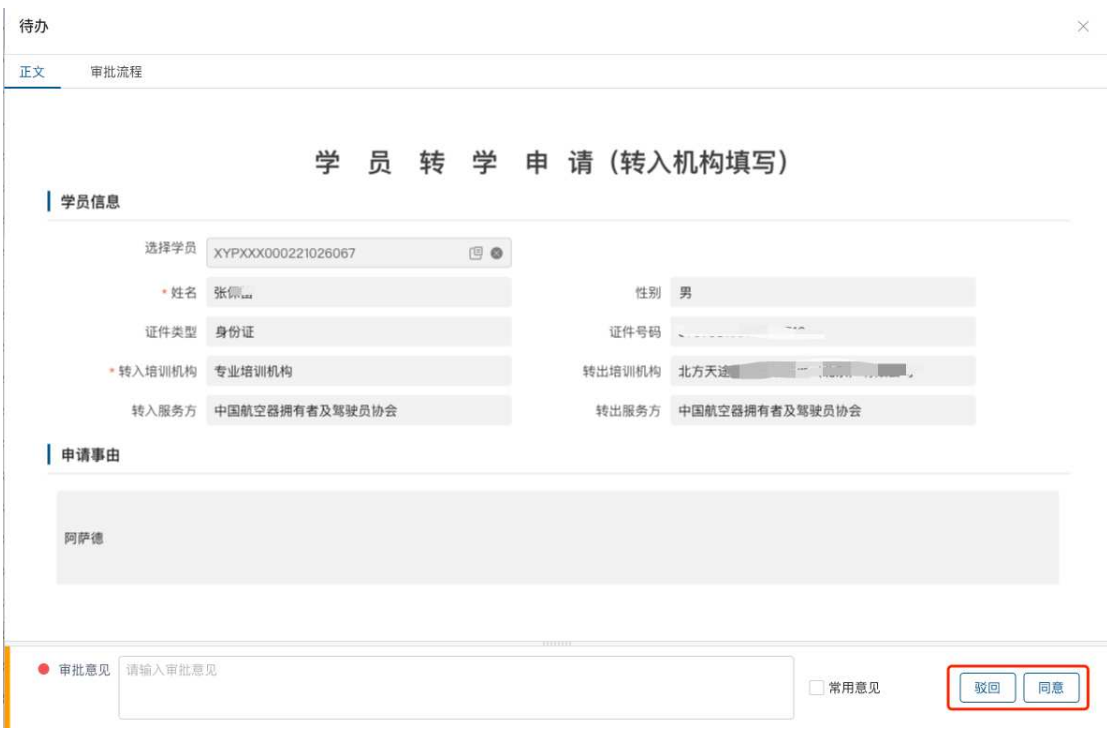

通过点击<mark>同意</mark>及<mark>驳回</mark>按钮进行审批。

### 2.4 资质管理

#### 2.4.1自学考生培训资质审核

当自学考生提交了培训信息资质申请后,考试服务提供方可对所管理的自 学考生的培训资质进行审核,如下图所示:

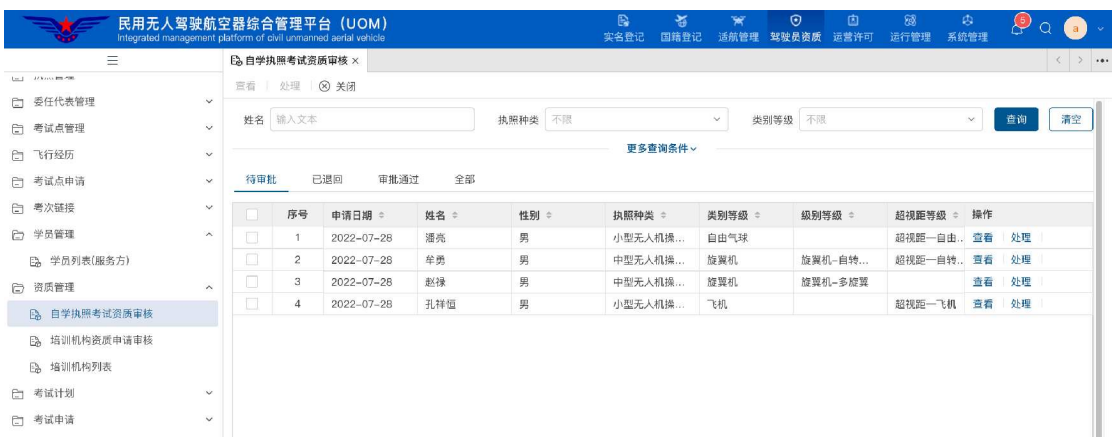

点击列表中的处理按钮进行审批,弹出审批界面,点击"同意"或"驳

#### 回"按钮进行处理,具体界面如下图所示:

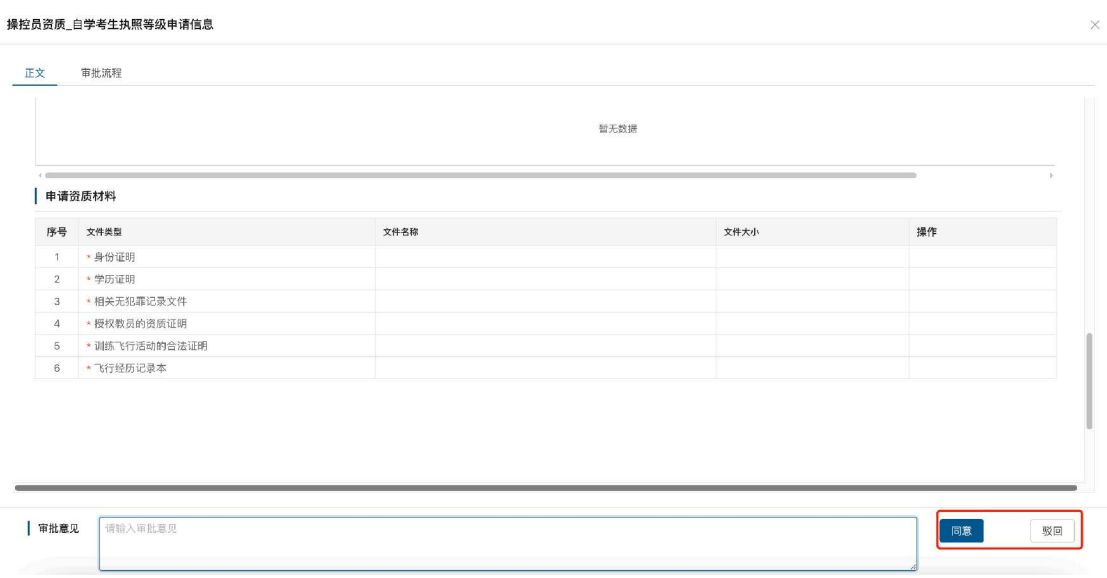

# 2.4.2培训机构资质申请审核

考试服务提供方对培训机构提交的资质申请进行审核,界面如下图所示:

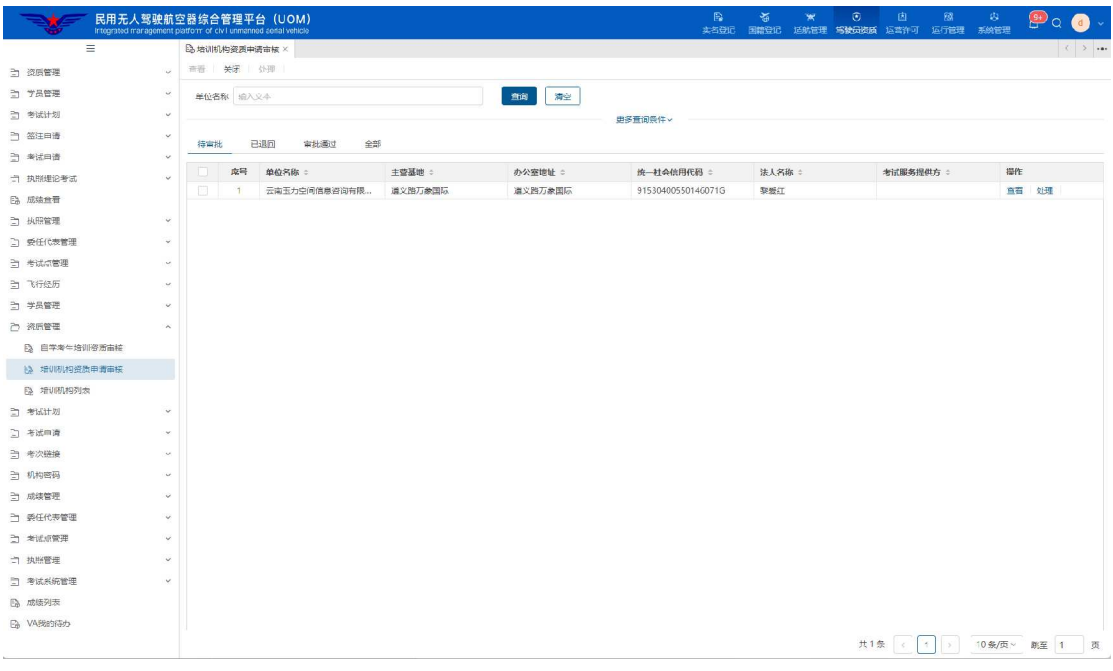

培训机构资质申请数据按待审批、已退回、审批通过和全部四个页签进行 展示,点击<mark>查看</mark>按钮,可查看培训机构资质申请的信息详情;点击处理按钮, 将进入培训机构资质申请审批界面,界面如下图所示:

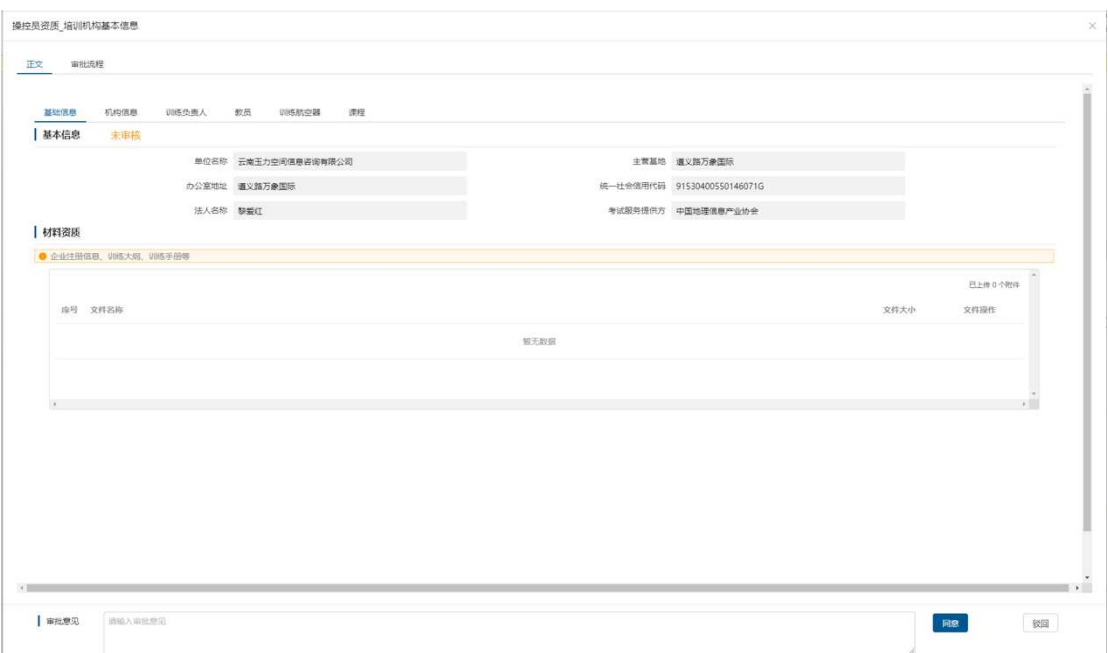

(1)审批意见:录入审批意见,驳回时审批意见必填;

(2) 点击<mark>同意</mark>按钮, 申请审核通过; 点击<mark>驳回</mark>按钮, 申请审核不通过。

(3)正文:申请信息详情;

(4)审批流程:记录审批节点、审批人、审批时间等信息,如下图所示:

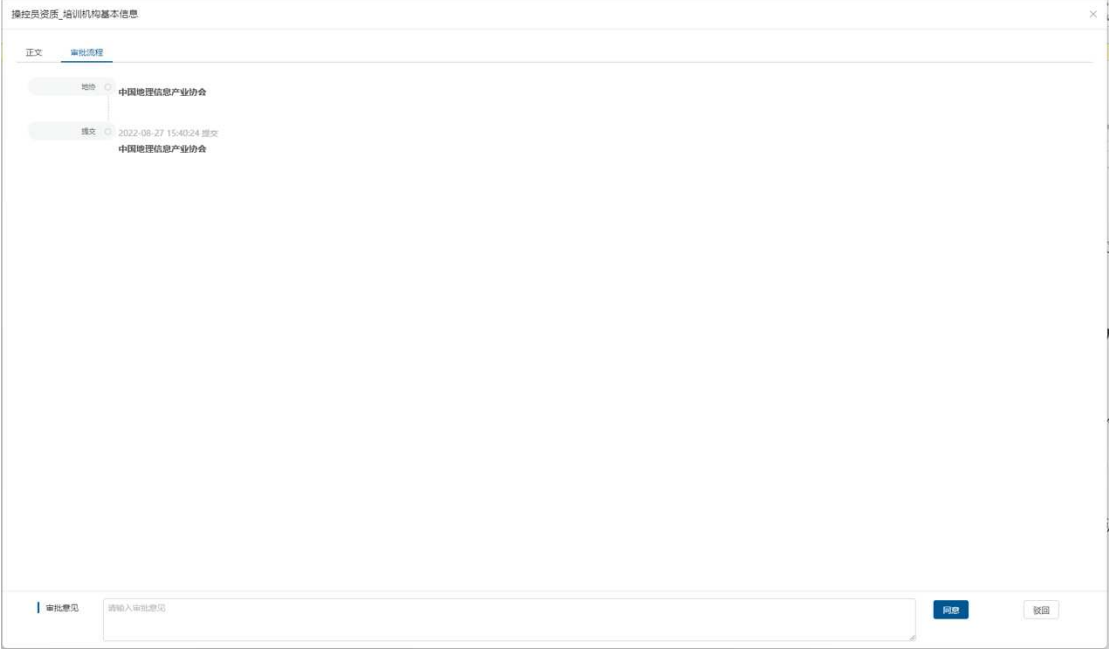

# 2.4.3培训机构列表

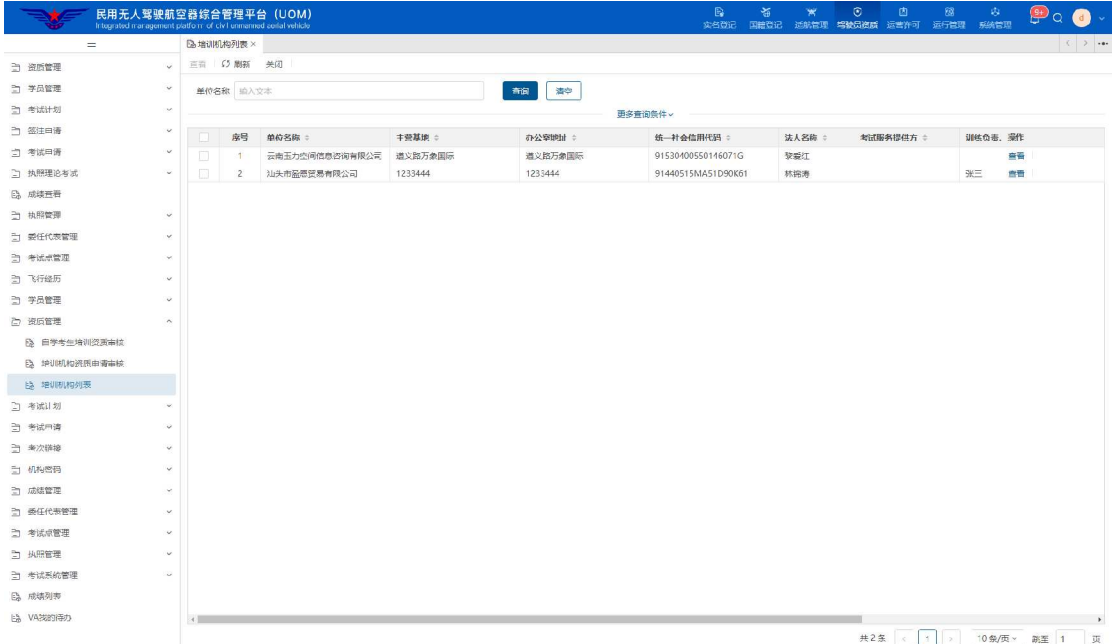

考试服务提供方查看本单位管理的培训机构信息,界面如下图所示:

考试服务提供方所有管理的培训机构信息将在列表中展示,点击<mark>查看</mark>按

钮,可查看培训机构的信息详情。

基础信息界面如下图所示:

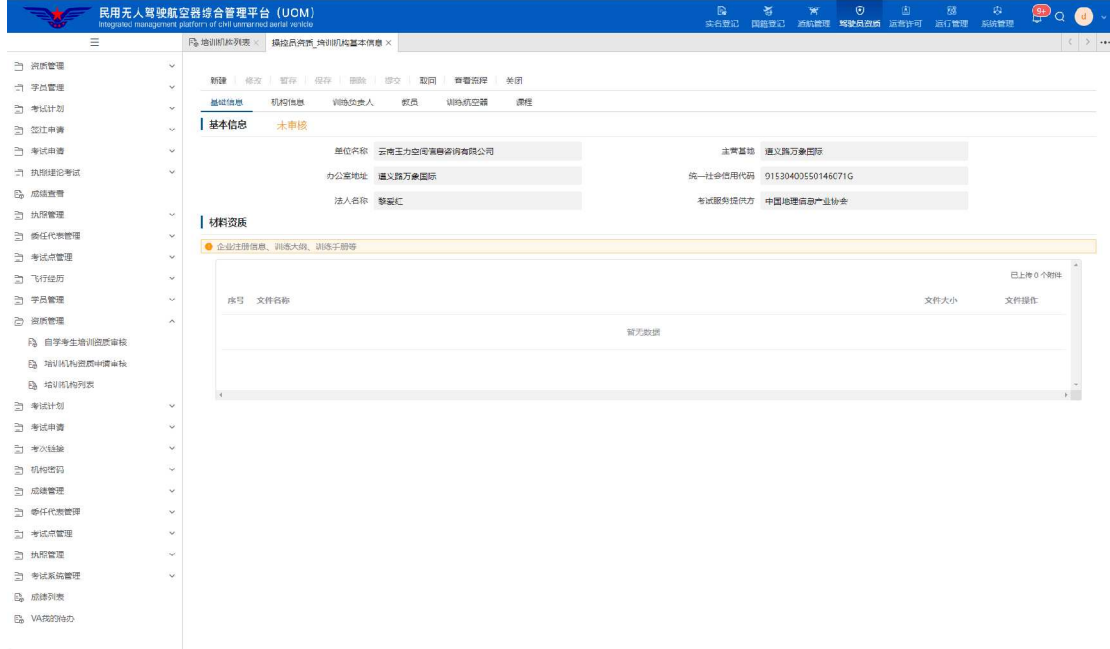

# 机构信息界面如下图所示:

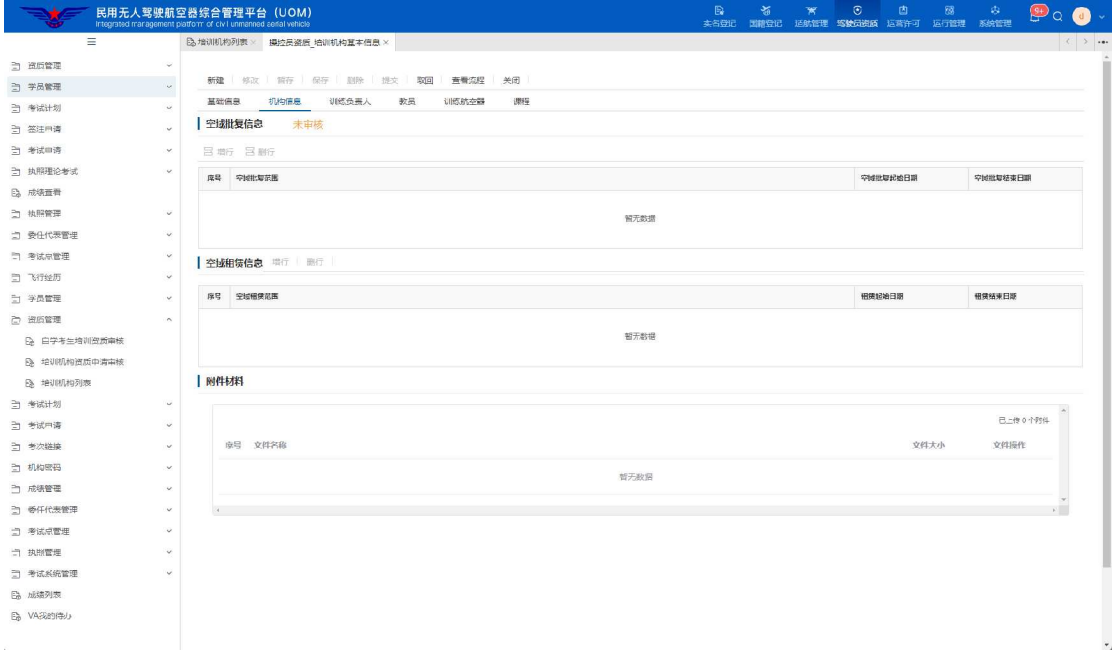

#### 训练负责人界面如下图所示:

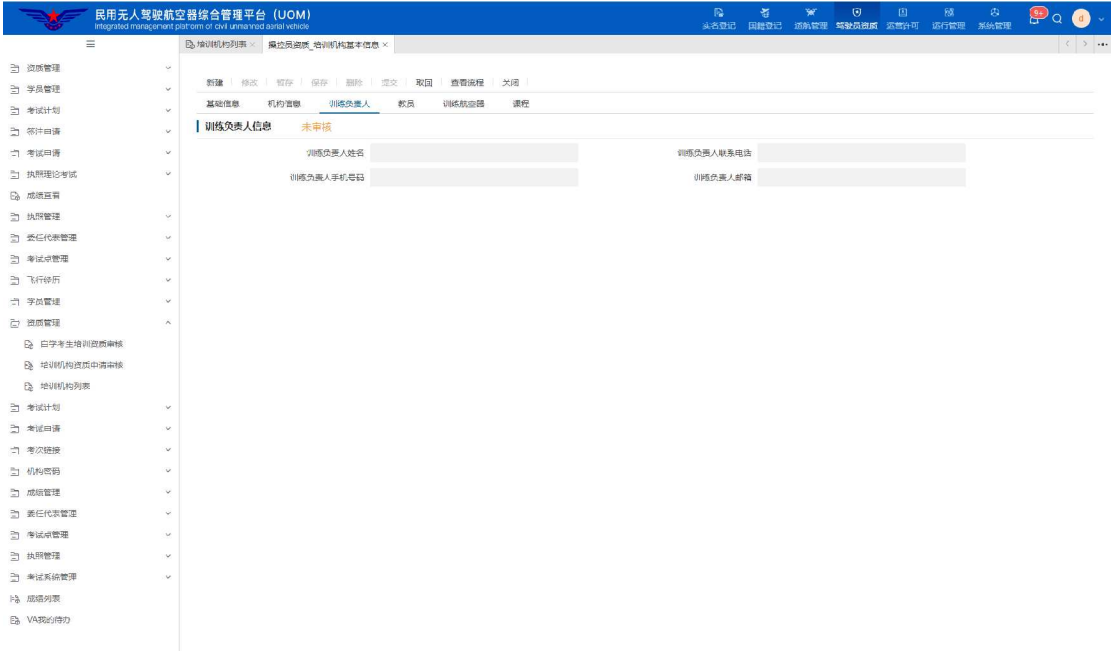

### 教员界面如下图所示:

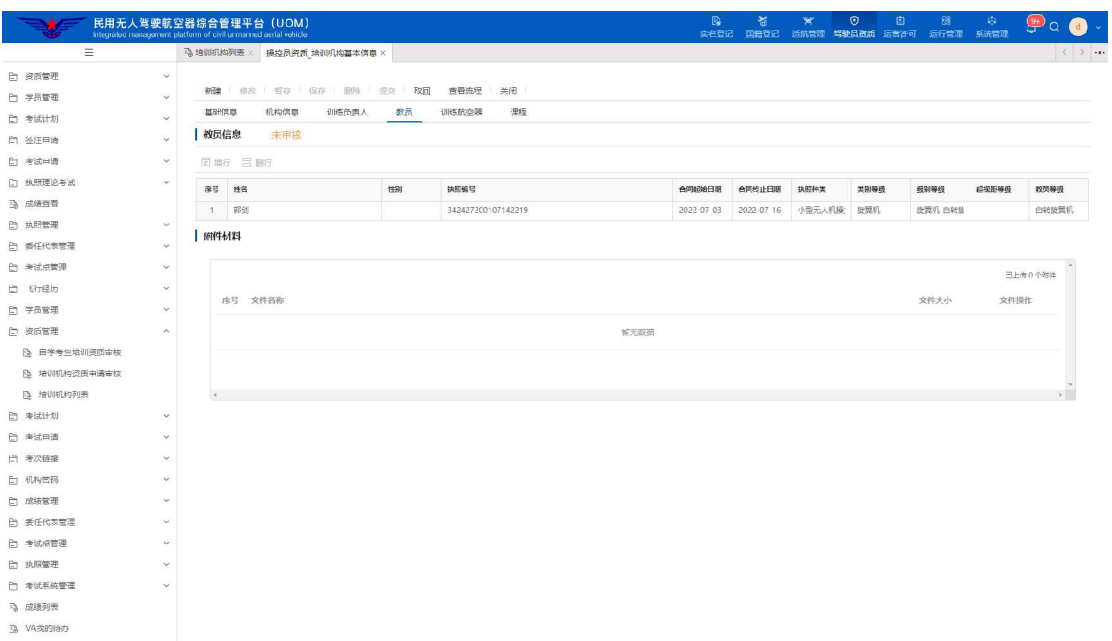

#### 训练航空器界面如下图所示:

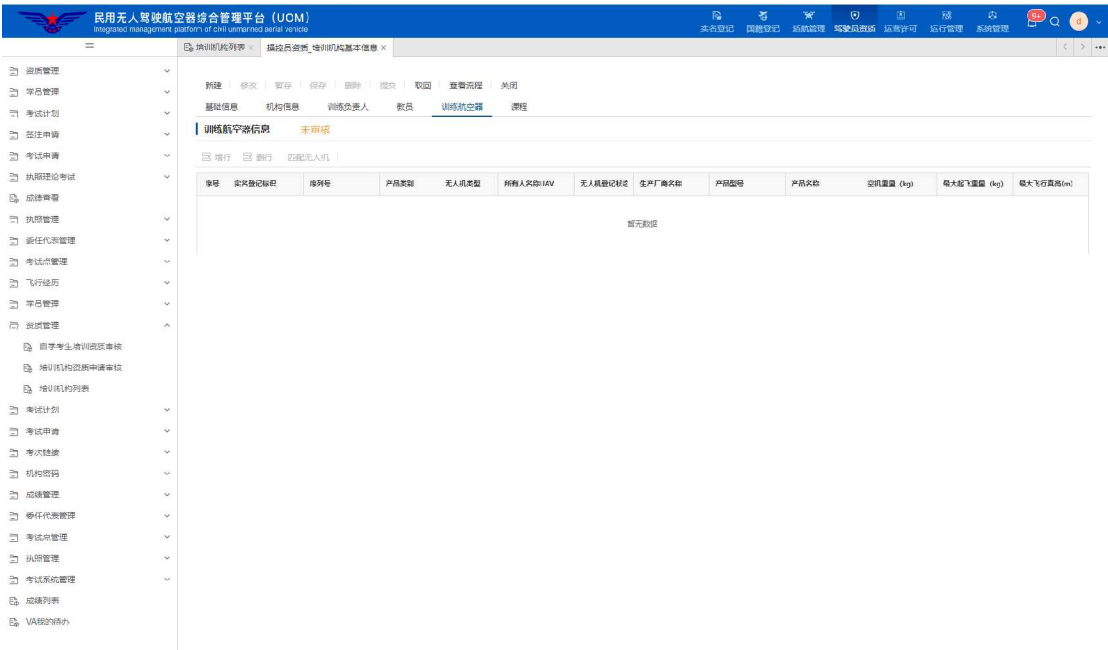

# 课程界面如下图所示:

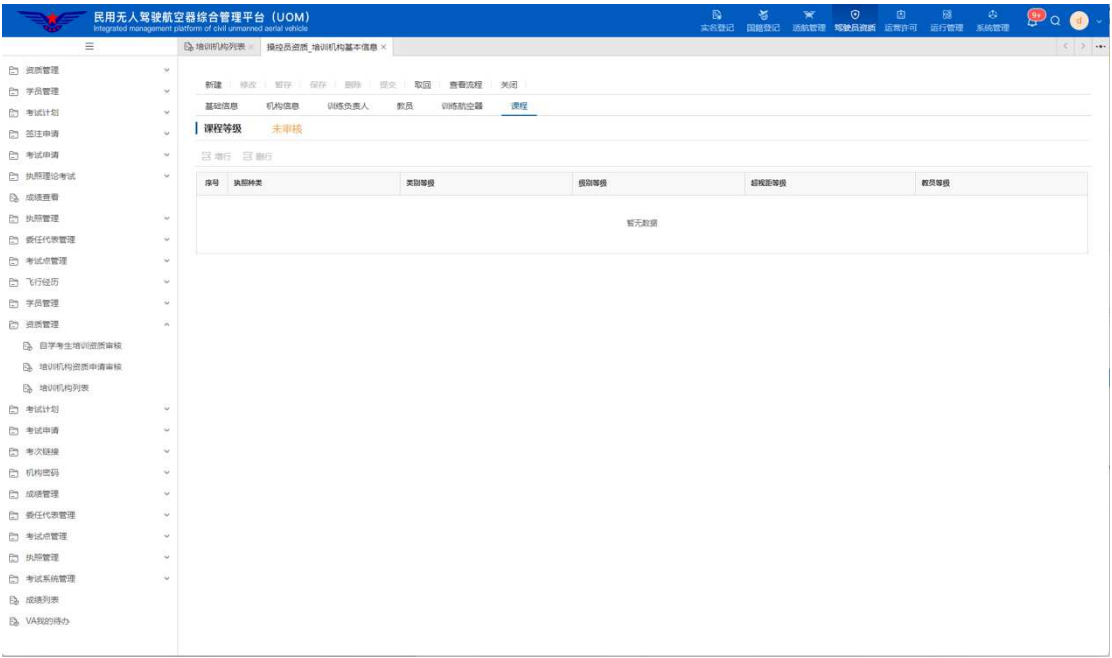

# 点击工具栏中的<mark>查看流程</mark>按钮,可查看审批记录,界面如下图所示:

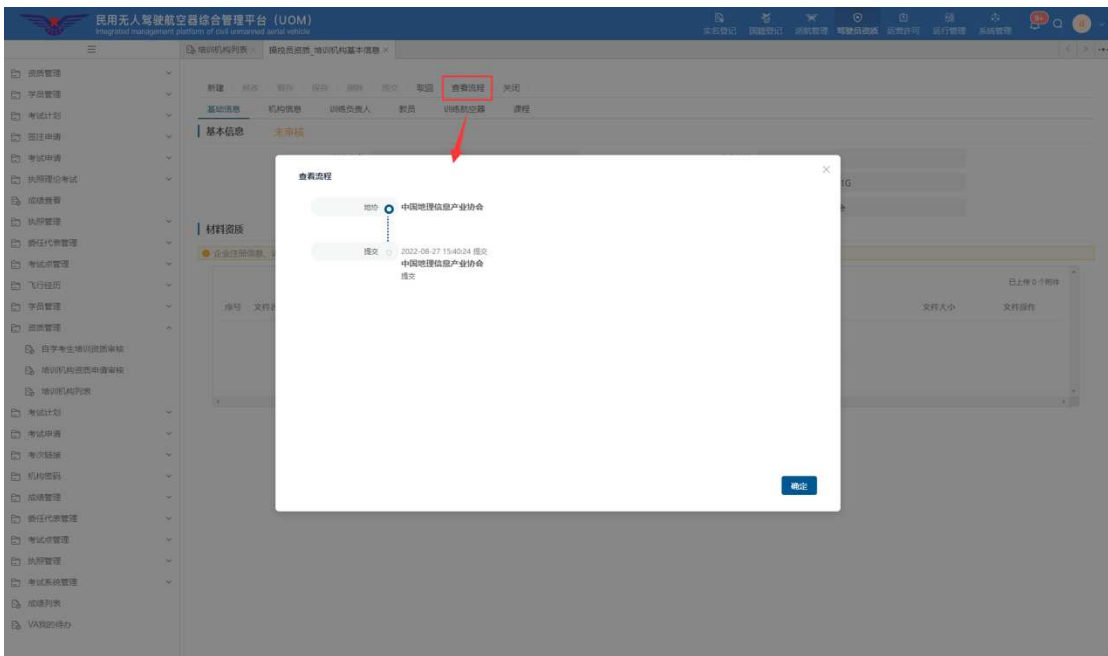

#### 2.4.4培训机构信息变更审核

用于考试服务提供方对所管理的培训机构提交的资质信息变更申请进行审 核。点击资质变更申请审核菜单,进入审核列表页面。该列表展示待审批、已 退回、审批通过、全部的理论考试申请,如下图所示:

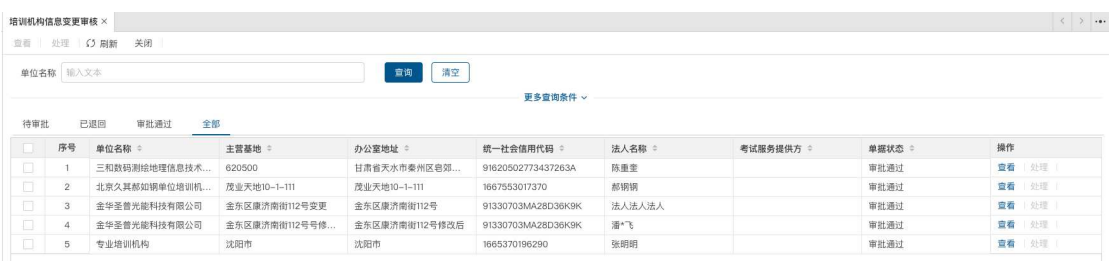

选中列表中的一条记录点击上图上方的处理按钮,打开审核界面,如下图所

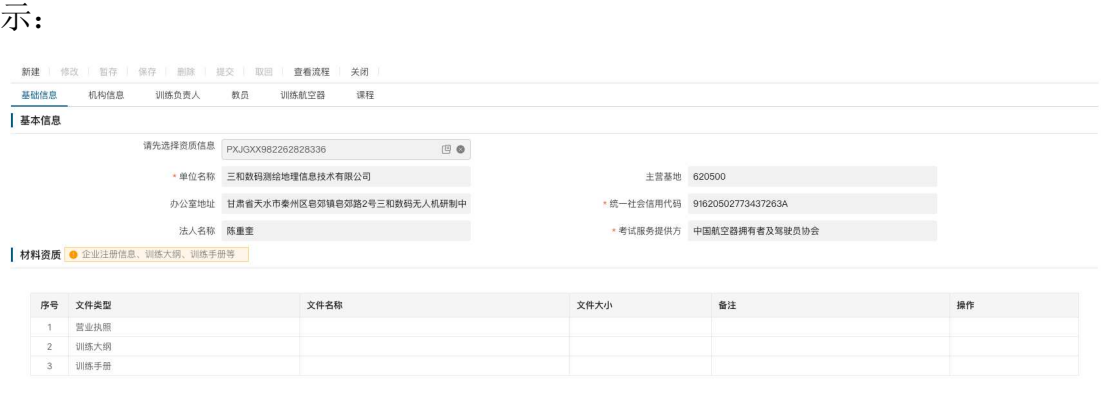

最后输入审核意见点击同意、驳回按钮进行审核。

### 2.5 考试计划

#### 2.5.1考试计划审核

点击考试计划中的考试计划审核菜单,进入考试计划审核列表页面。该列 表展示待审批、已退回、审批通过、全部的考试计划,如下图所示:

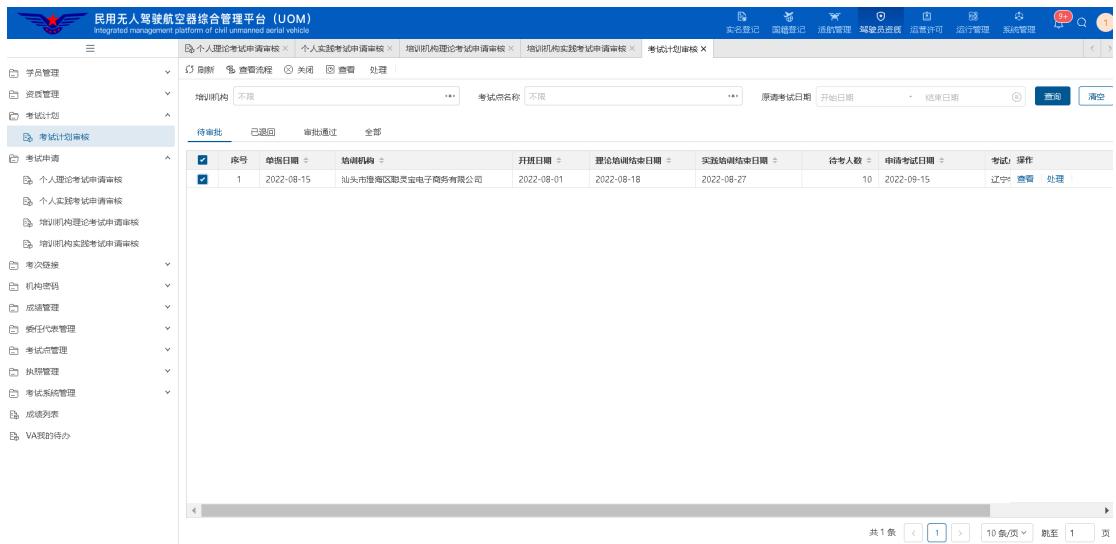

示: 操控员资质 考试计划 正文 #批流程 考试计划申请 培训期数 第三家9月 **中考学员人数** 考试点 辽宁考妣原1 布试日期 训注报 曲 具体考试日期、地点安排信息请访问民用无人机提控员执照管理平台考试公告获取 ● 注意:<br>每月20日之前可以中痰下个月的考试计划,考试计划被受理解,您进行佛故,考试计划受理通过后,所有信息将不能解改。  $\sqrt{m}$  and  $\sqrt{m}$  and  $\sqrt{m}$  $\bullet \ \text{max} \ \overline{\text{max}}$ 我国「同意」  $\Box$  when

选中列表中的一条记录点击上图上方的处理按钮,打开审核界面,如下图所

点击下方修改按钮可以修改考试日期。最下面可以录入审批意见进行同意或 驳回操作,审核结束。

# 2.6 考试申请

#### 2.6.1个人理论考试申请审核

用于考试服务提供方对所管理的个人提交的理论考试申请进行审核。点击 个人理论考试申请审核菜单,进入个人理论考试申请审核列表页面。该列表展 示待审批、已退回、审批通过、全部的理论考试申请,如下图所示:

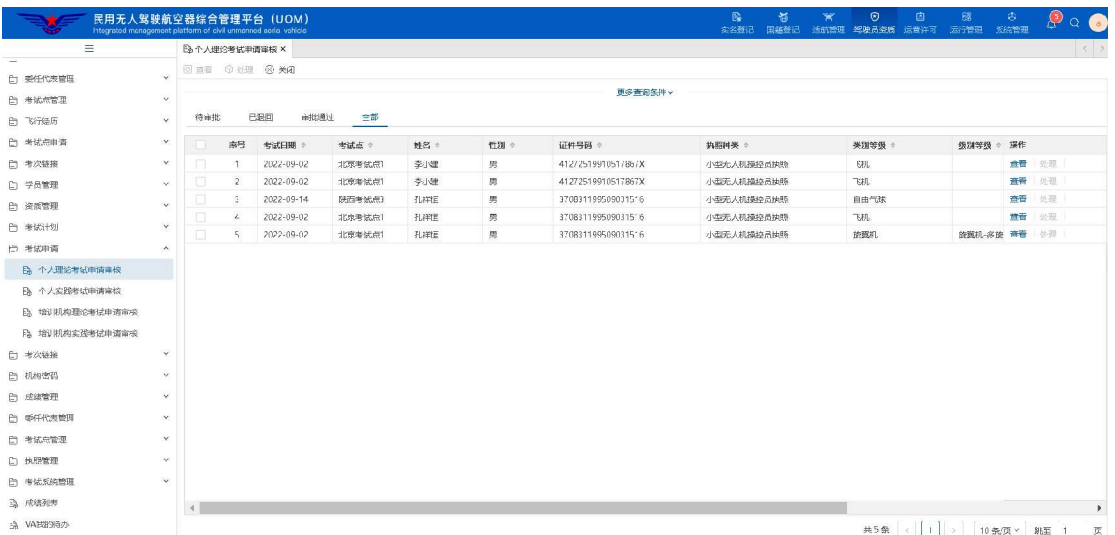

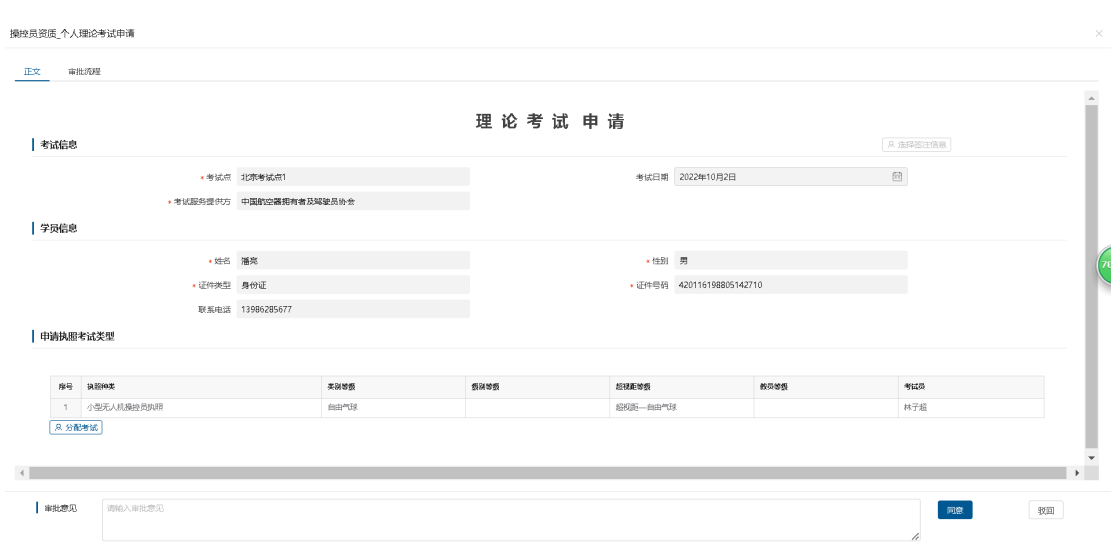

选中列表中的一条记录点击上图上方的处理按钮,打开审核界面,如下图所

点击理论考试申请的<mark>分配考试</mark>按钮,弹出分配页面,选择考试时间和考试员, 点击确定如图所示:

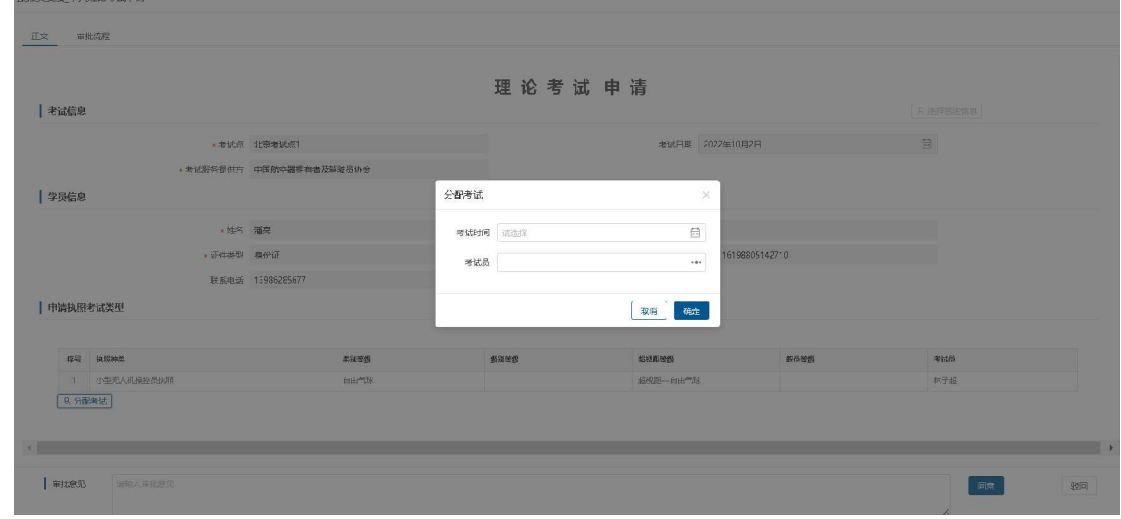

最后输入审核意见点击<mark>同意</mark>、<mark>驳回</mark>按钮进行审核。

# 2.6.2个人实践考试申请审核

示:

用于考试服务提供方对所管理的个人提交的实践考试申请进行审核。点击 个人实践考试申请审核菜单,进入个人实践考试申请审核列表页面。该列表展

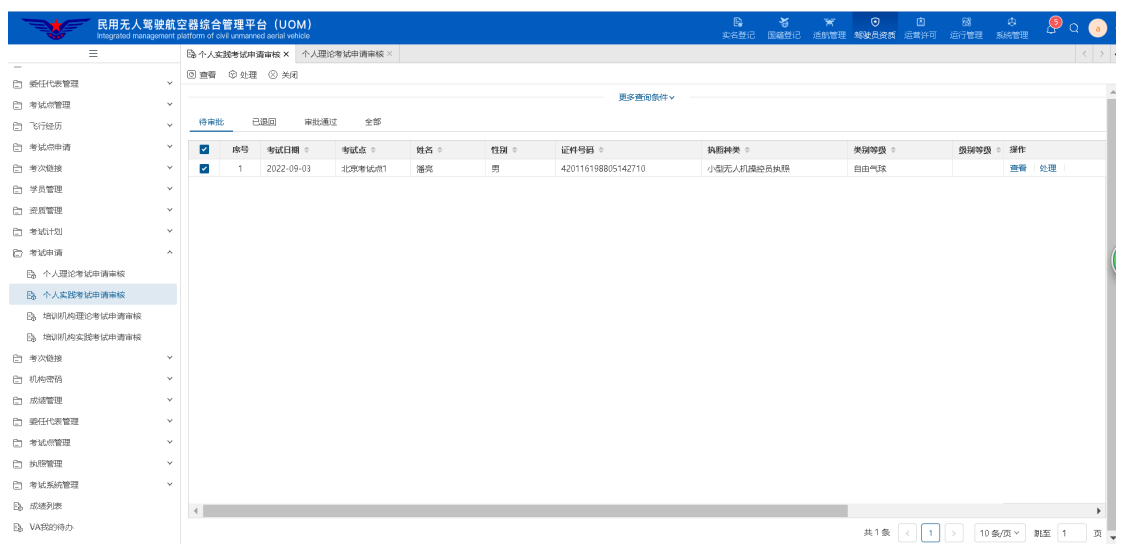

示待审批、已退回、审批通过、全部信息,如下图所示:

选中列表中的一条记录点击上图上方的处理按钮,打开审核界面,输入审核

#### 意见,如下图所示:

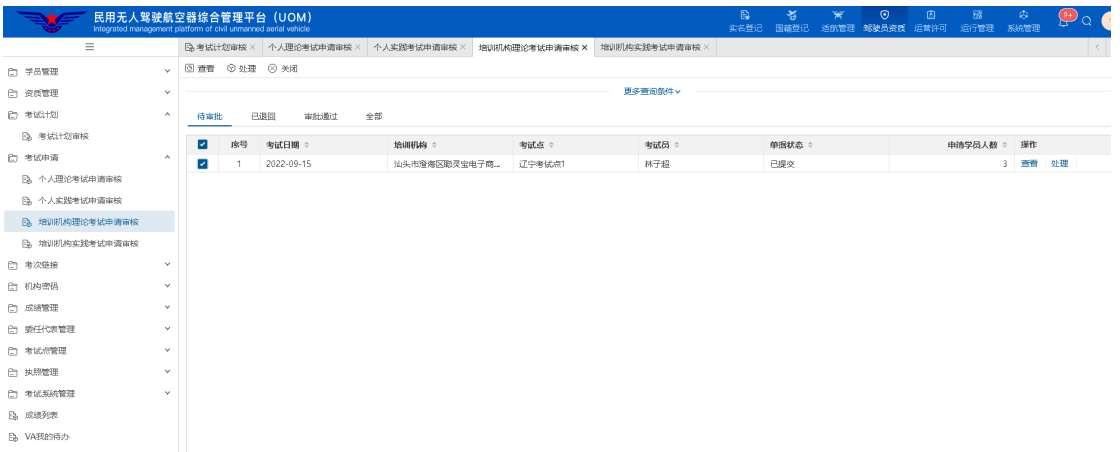

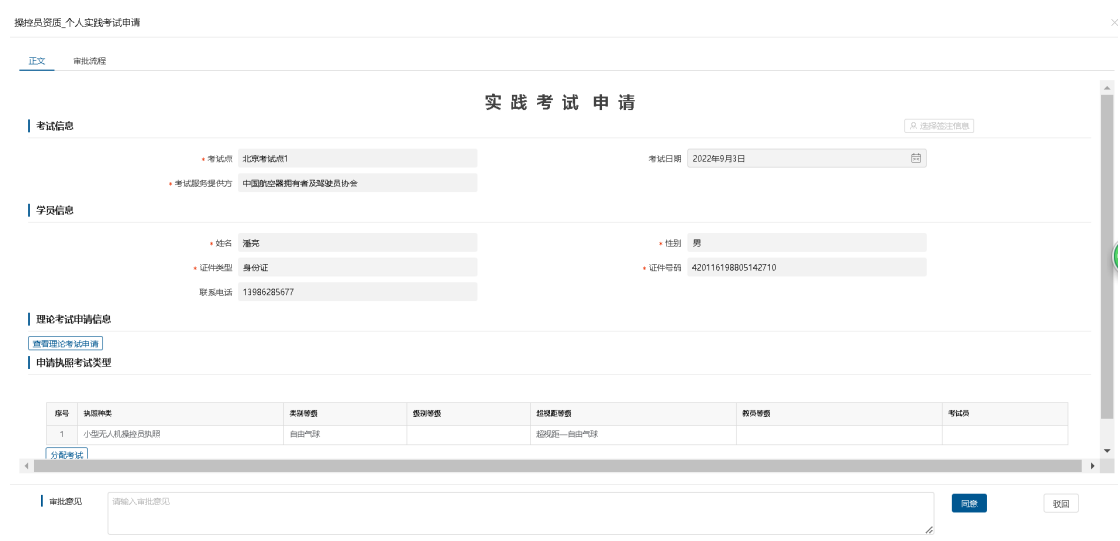

点击<mark>查看理论考试申请</mark>按钮,弹出分配页面,选择考试时间和考试员,点 击确定如图所示:

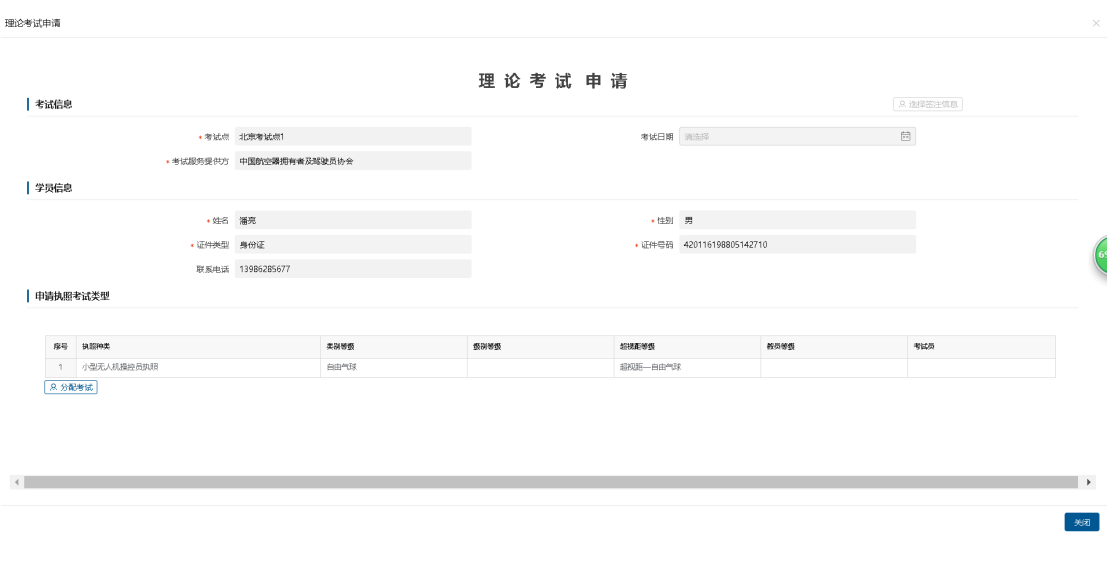

点击理论考试申请的<mark>分配考试</mark>按钮,弹出分配页面,选择考试时间和考试 员,点击确定如图所示:

26

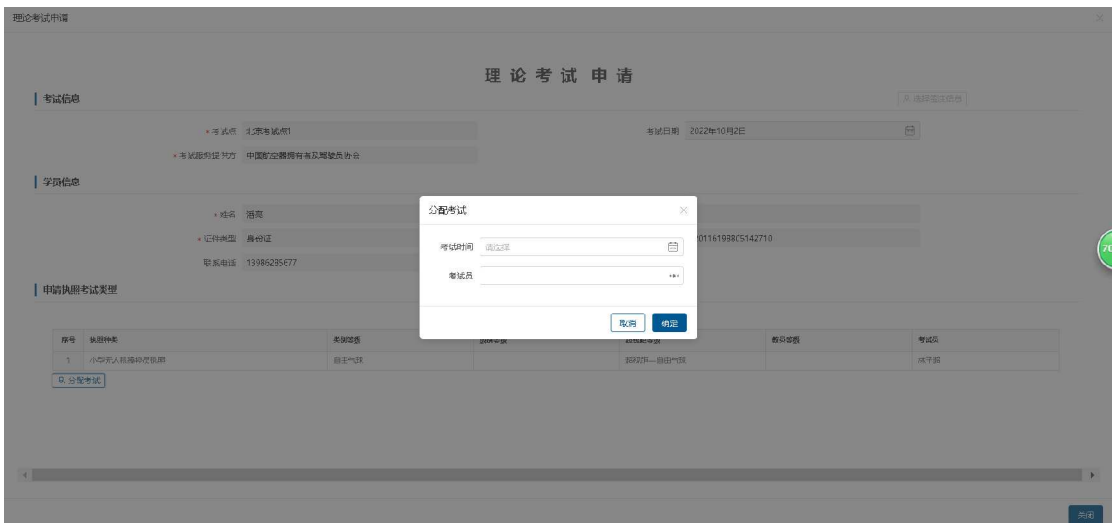

点击外侧实践考试申请<mark>分配考试</mark>按钮,弹出分配页面,选择考试时间和考 试员,点击确定如图所示:

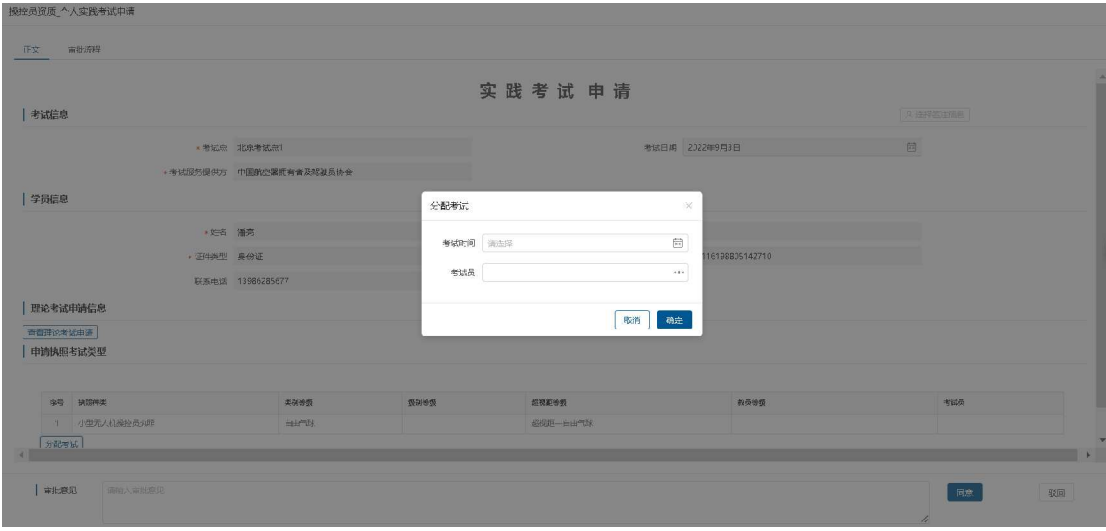

点击同意、驳回按钮进行审核。

# 2.6.3机构理论考试申请审核

用于考试服务提供方对所管理的培训机构提交的理论考试申请进行审核。 点击机构理论考试申请审核菜单,进入机构理论考试申请审核列表页面。该列 表展示待审批、已退回、审批通过、全部信息,如下图所示:

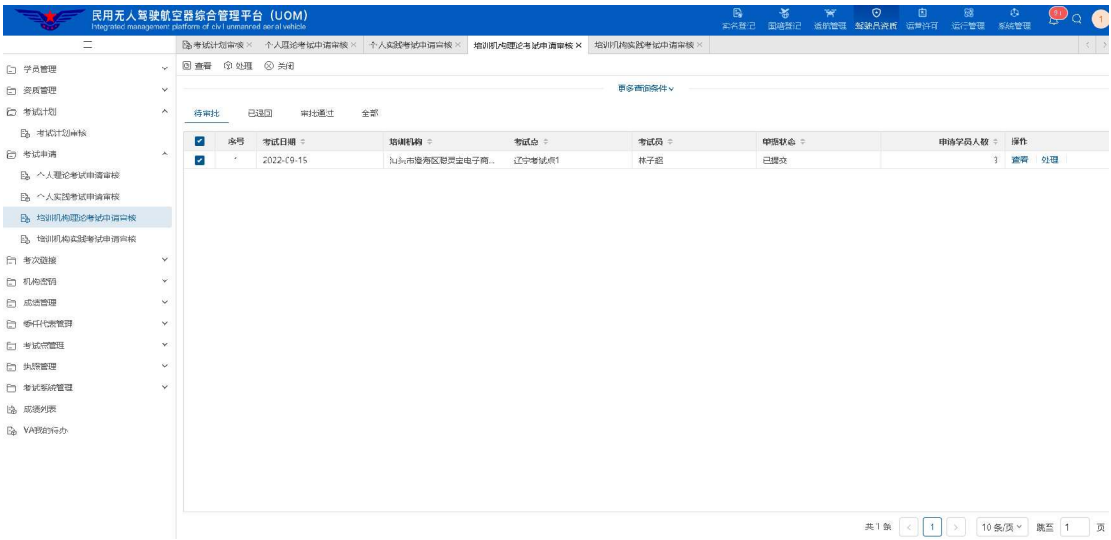

选中列表中的一条记录点击上图上方的处理按钮,打开审核界面,输入审核

意见,如下图所示:

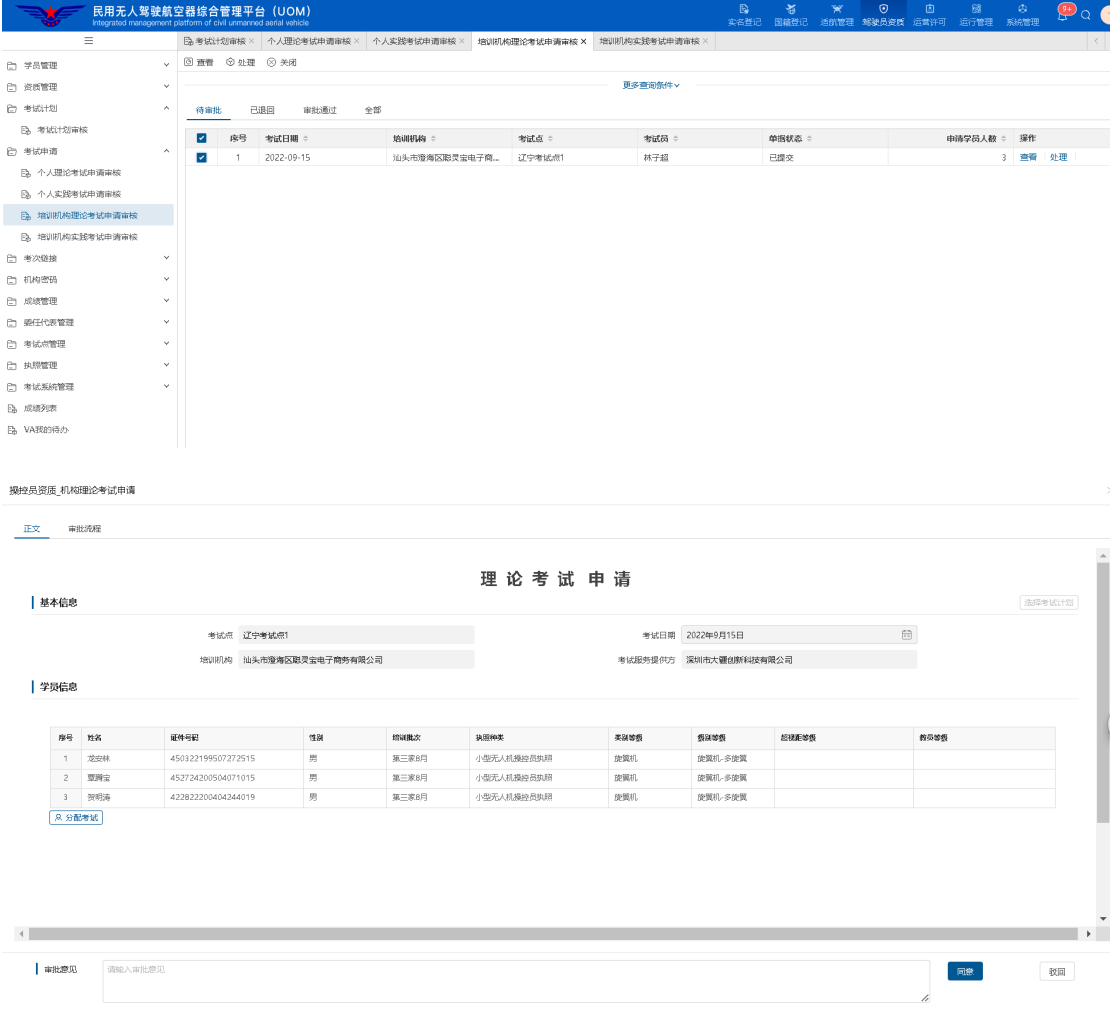

点击<mark>分配考试</mark>按钮,弹出分配页面,选择考试时间和考试员,点击确定如

#### 图所示:

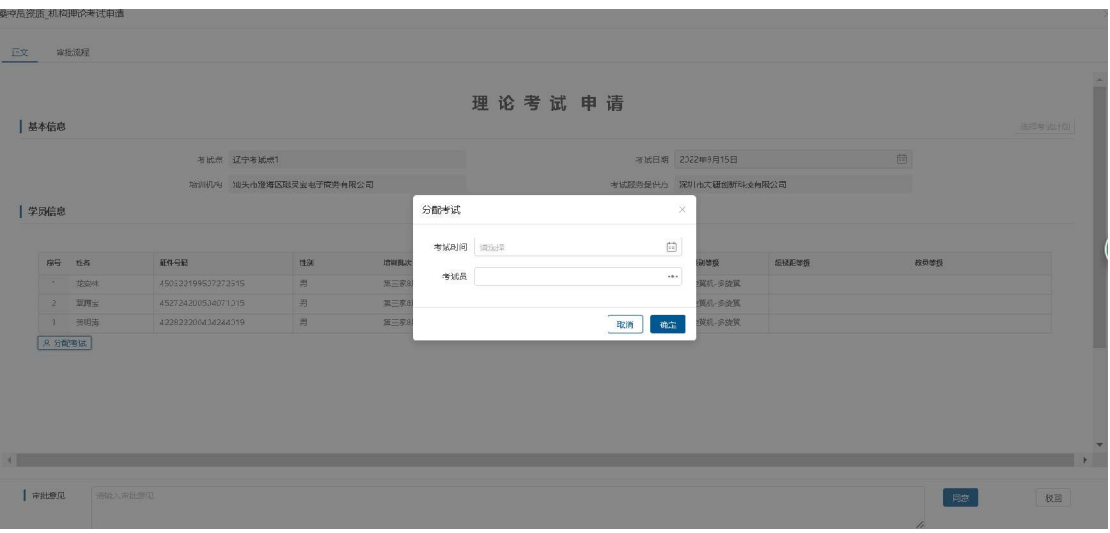

点击同意、驳回按钮进行审核。

#### 2.6.4机构实践考试申请审核

用于考试服务提供方对所管理的培训机构提交的实践考试申请进行审核。 点击机构实践论考试申请审核菜单,进入机构实践考试申请审核列表页面。该 列表展示待审批、已退回、审批通过、全部信息,如下图所示:

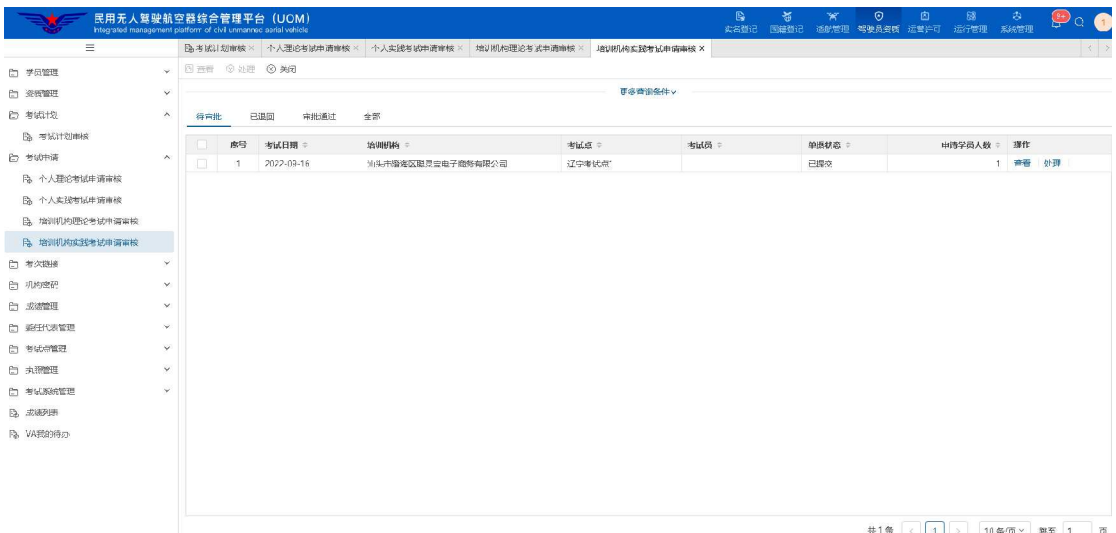

选中列表中的一条记录点击上图上方的处理按钮,打开审核界面,输入审核 意见,如下图所示:

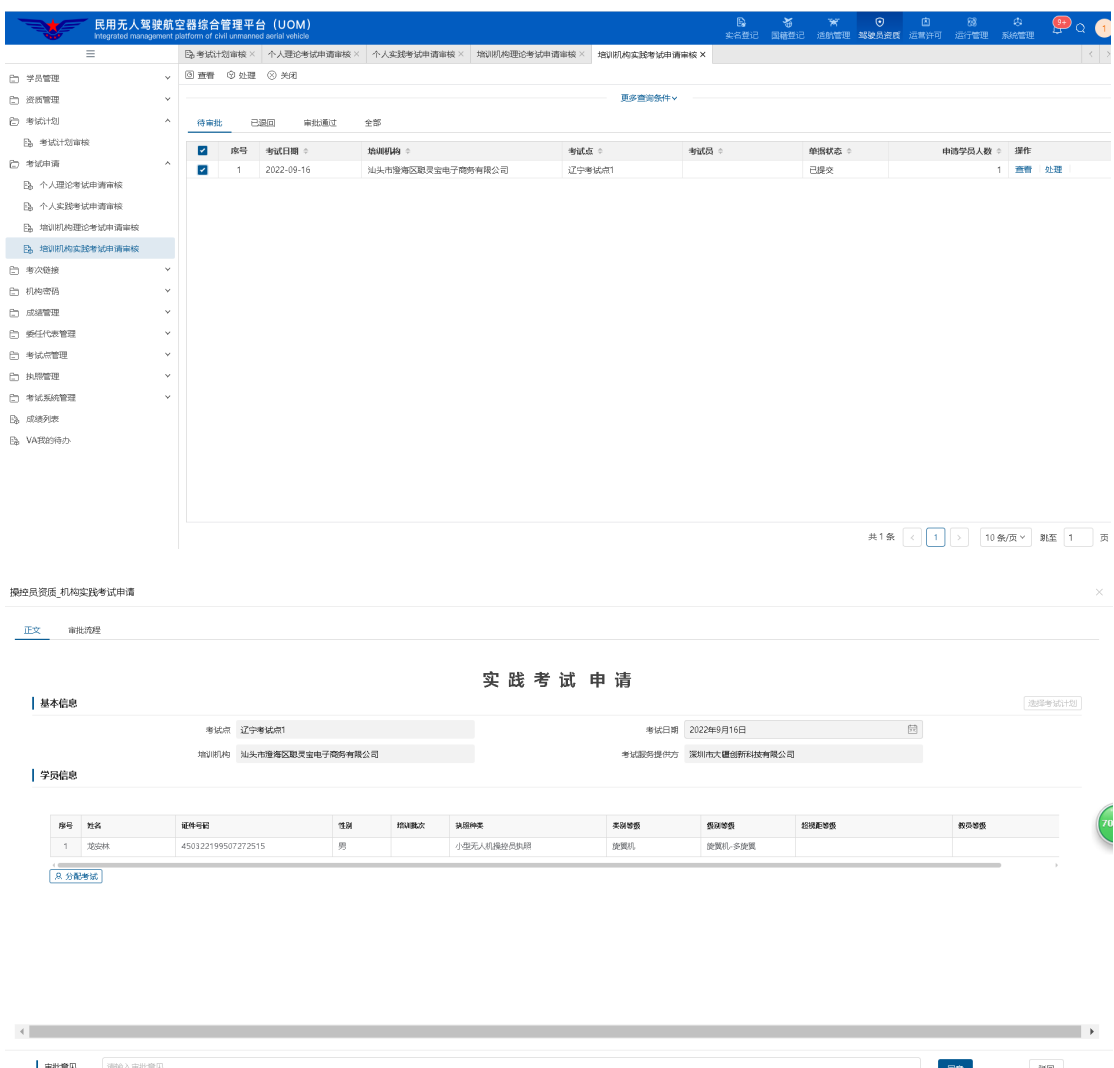

点击<mark>分配考试</mark>按钮,弹出分配页面,选择考试时间和考试员,点击确定如 图所示:

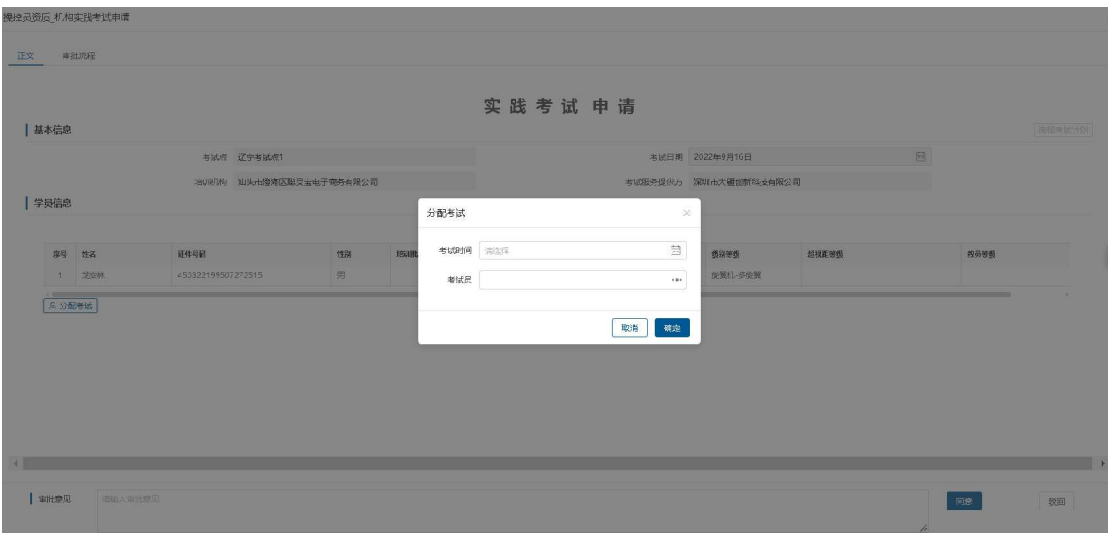

点击同意、驳回按钮进行审核。

#### 2.7 考次链接

个人和机构学员在通过了相关驾驶员考试申请审批后,系统会根据考试申 请中的考试点和考试日期,生成对应的考次链接。考次链接内容记录了同一考 试日期、同一考试点的学员信息、对应考试结束后相关成绩、相关科目统计信 息、委任代表信息等,考次链接界面如下图所示:

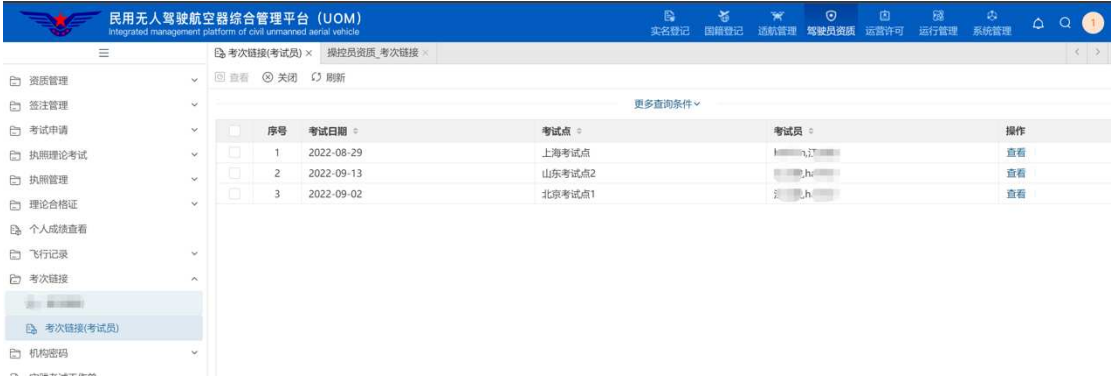

考试服务提供方只能查看自己所属培训机构及个人所涉及的考次链接。

点击"考次链接"列表行的"查看"按钮,即可查看该考次链接相关详细 信息。

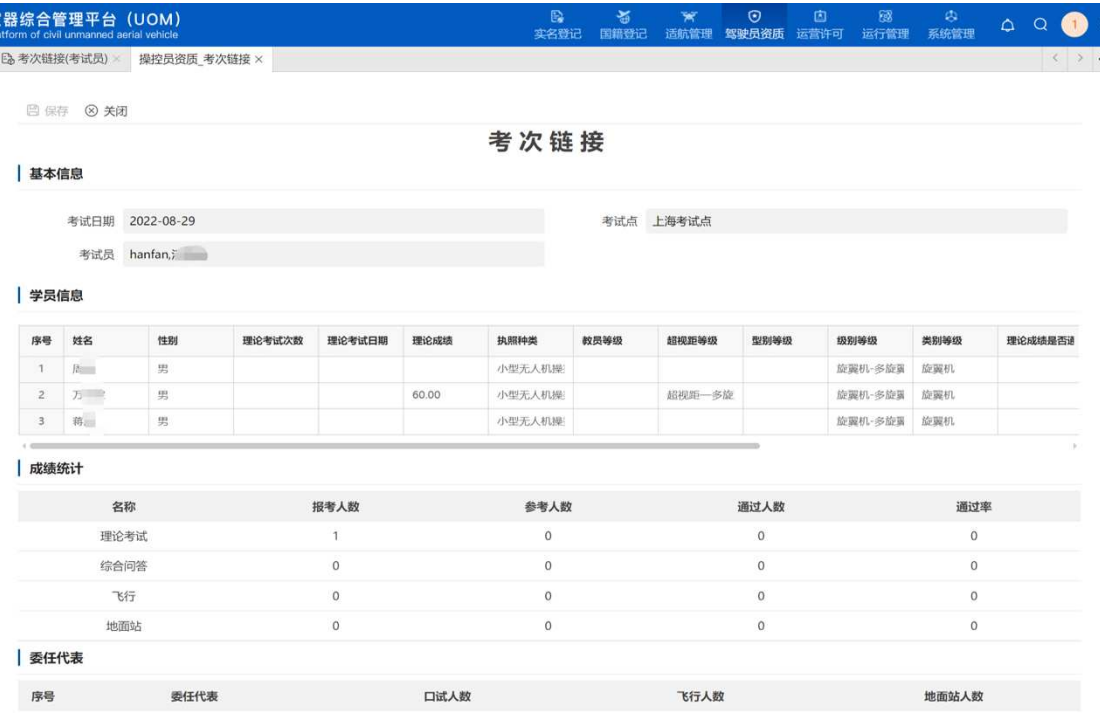

#### 2.8 机构密码

个人和机构学员在通过了理论考试申请审批后,系统会根据考试申请中的 培训机构和考试日期,生成对应的机构密码,机构密码界面如下图所示:

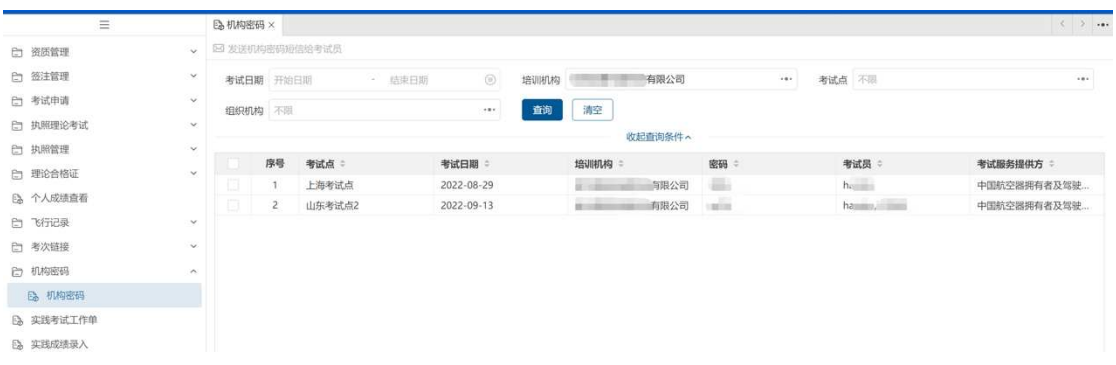

注:自学考生由于没有培训机构,则会单独生成一个机构密码。

#### 2.9 成绩管理

#### 2.9.1成绩确认

当理论考试及实践考试完成后,考试服务提供方需要对所管理的学员成绩 进行确认(也可由于作弊等原因进行成绩修改)。

成绩确认包括 "理论成绩确认"和"实践成绩确认"两个功能菜单。点击 对应菜单,出现对应考试成绩操作列表,具体界面如下图所示:

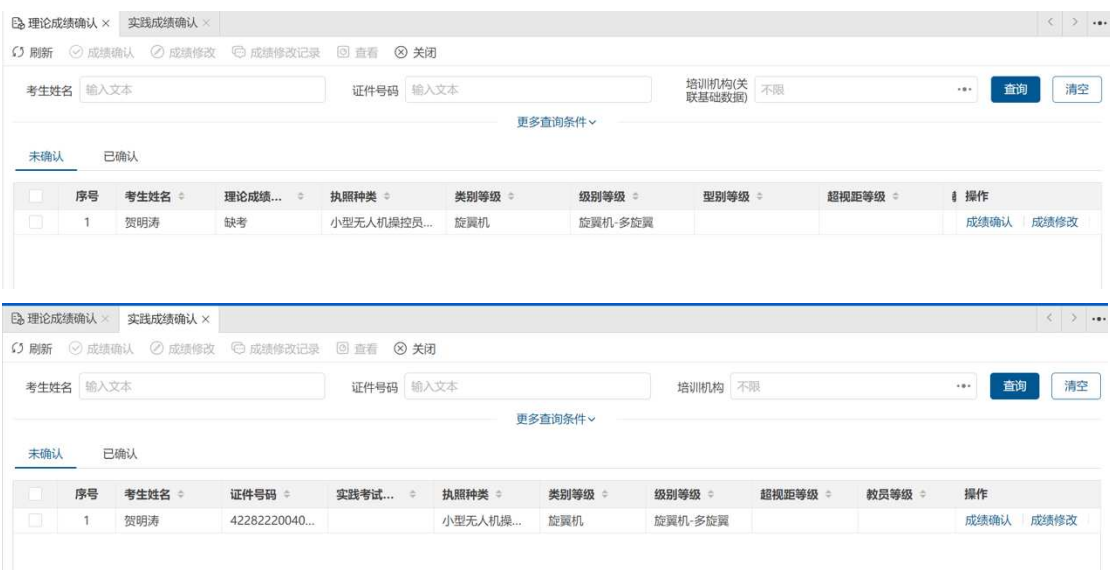

"理论成绩确认"可对考生的理论考试进行成绩修改和确认。

(1)成绩修改:针对考生理论成绩有特殊情况需要进行干预调整的情况, 点击"成绩修改"按钮,进行理论成绩调整,并录入调整原因。调整完成后, 系统会对修改记录进行留痕。

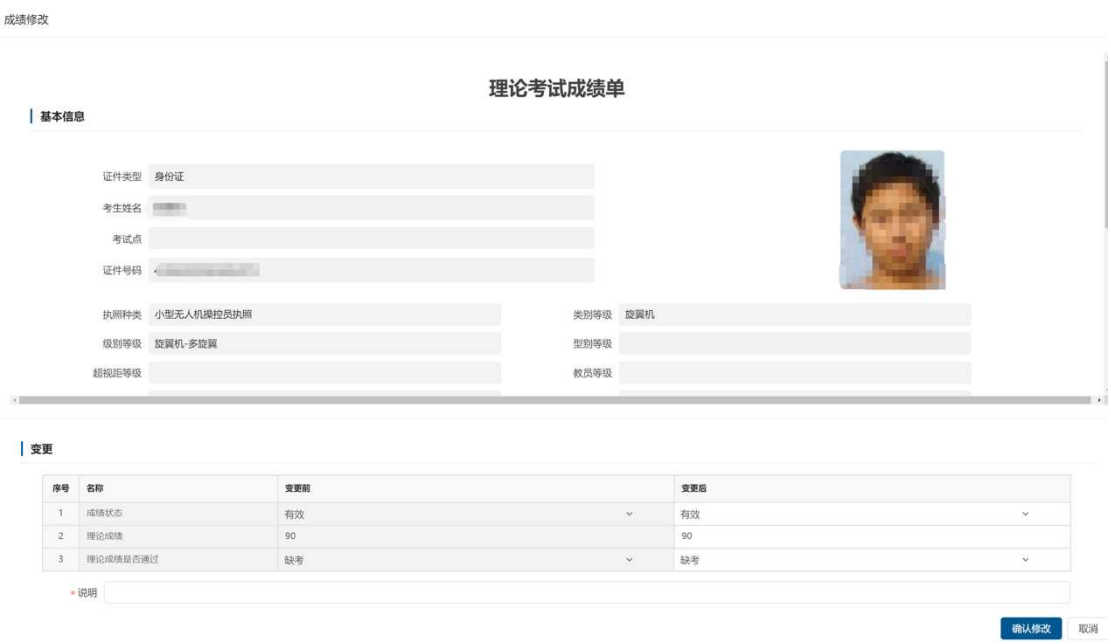

(2) 成绩确认: 对于无需进行修改的, 可直接点击成绩确认按钮, 对考生 成绩进行确认。

"实践成绩确认"过程与理论成绩确认一致,不再赘述。

#### 2.9.2成绩列表

考试服务提供方可以查看所属自学考生及培训机构学员的相关理论成绩和 实践成绩,系统界面如下图所示:

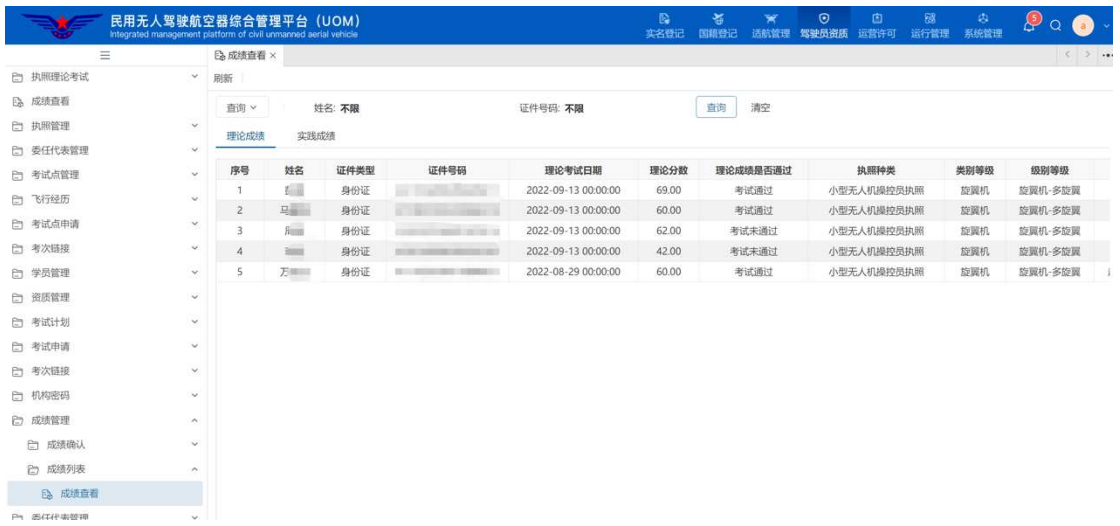

系统将展示各学员每次考试的成绩,分为理论成绩及实践实践。用户可通过 上方的查询条件按钮根据姓名及证件号码进行过滤。

#### 2.10委任代表管理

### 2.10.1 委任代表申请审核

考试服务提供方对培训机构提交的委任代表申请进行审核,界面如下图所示:

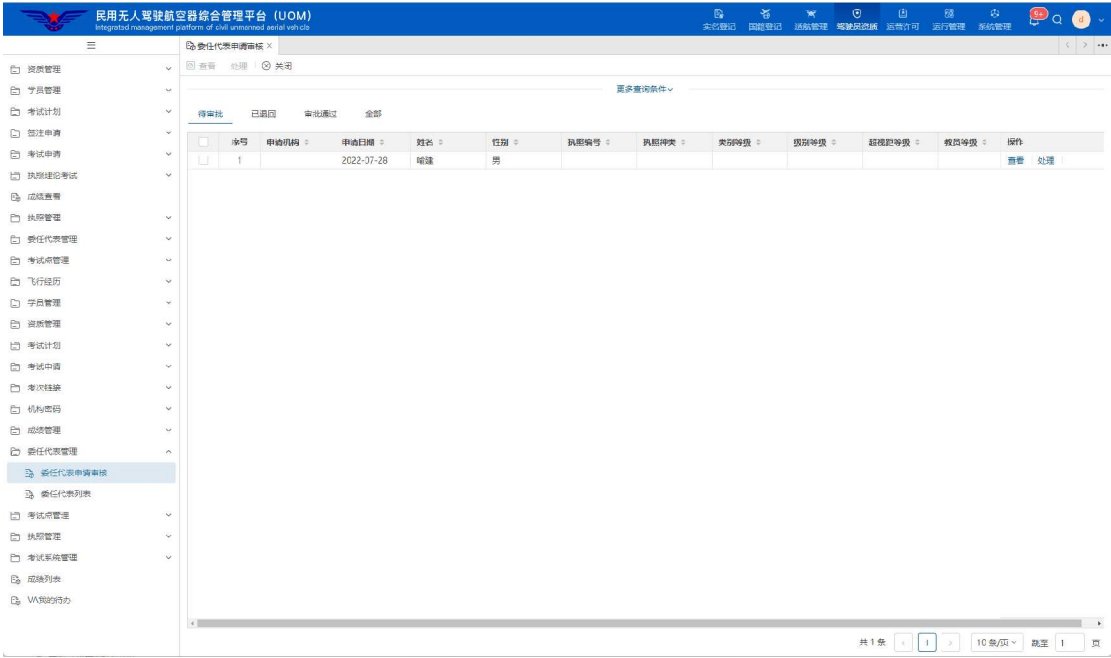

培训机构委任代表申请数据按待审批、已退回、审批通过和全部四个页签 进行展示,点击<mark>查看</mark>按钮,可查看培训机构委任代表申请的信息详情;点击处

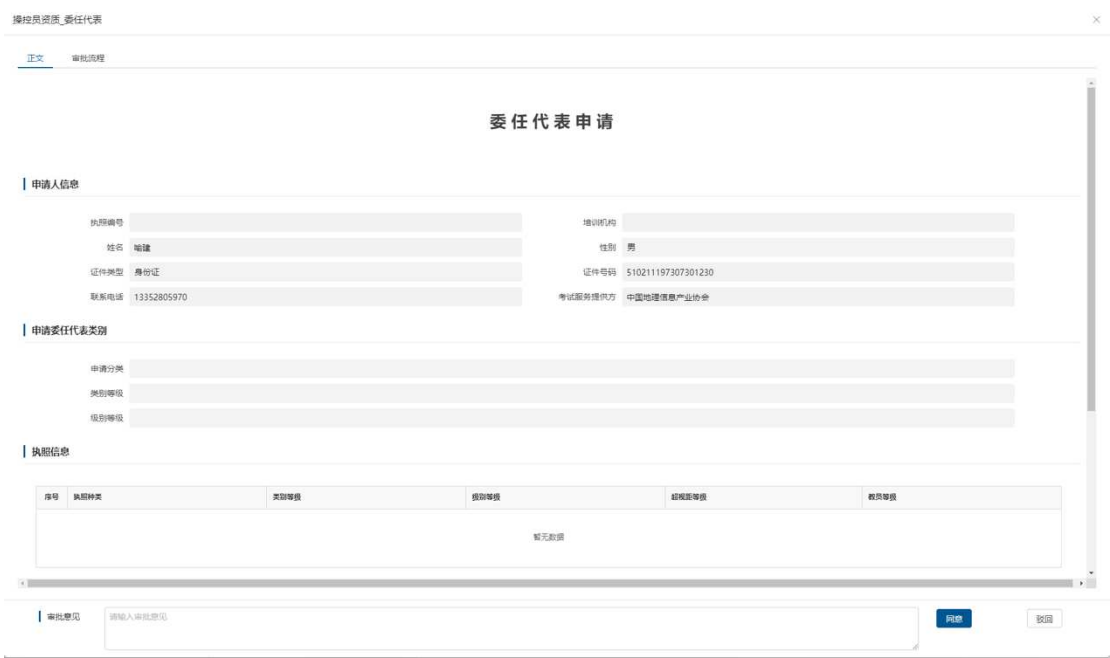

理按钮,将进入培训机构委任代表申请审批界面,界面如下图所示:

(1)审批意见:录入审批意见,驳回时审批意见必填;

(2) 点击<mark>同意</mark>按钮, 申请审核通过; 点击<mark>驳回</mark>按钮, 申请审核不通过。

(3)正文:申请信息详情;

(4)审批流程:记录审批节点、审批人、审批时间等信息,如下图所示:

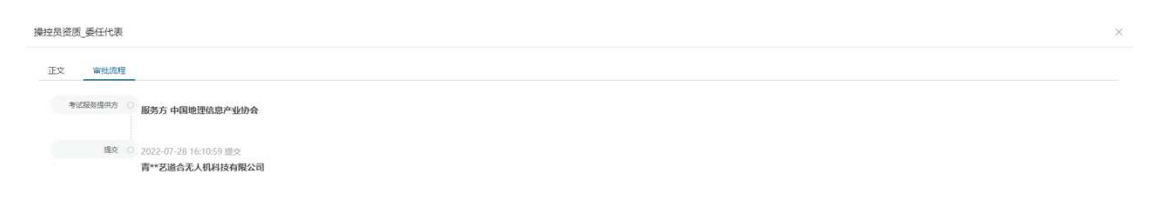

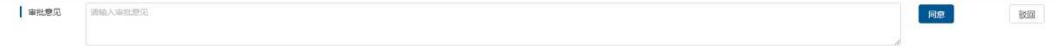

#### 2.10.2 委任代表任期终止审批

考试服务提供方可对所属培训机构提交的委任代表任期终止申请进行查看 与审核,界面如下图所示:

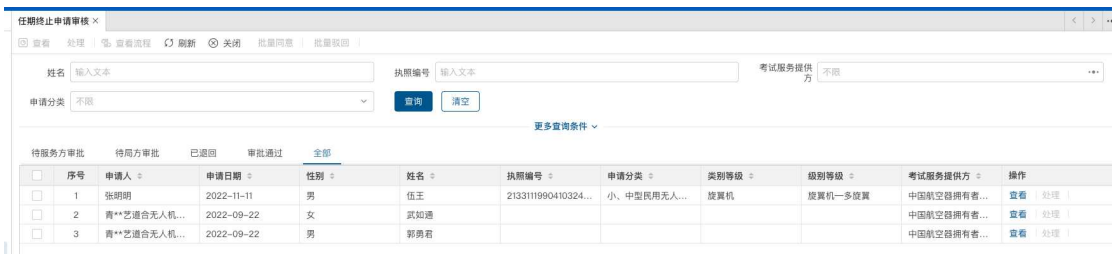

系统将根据审核状态分不同页签进行展示,点击处理按钮,可进入培训机构委任 代表任期终止申请的审批界面。界面如下图所示:

委任代表任期终止申请

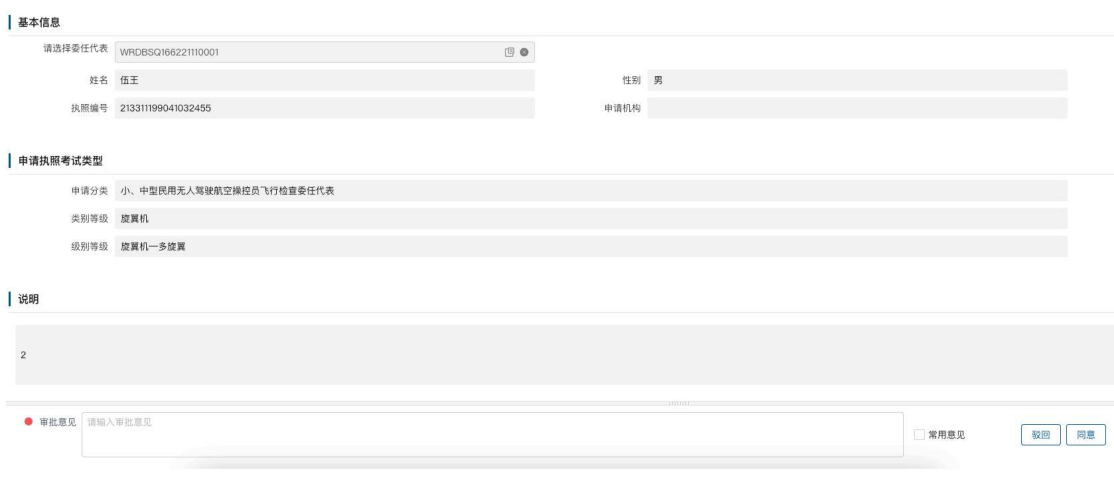

点击同意、驳回按钮进行审核。

### 2.10.3 委任代表列表

考试服务提供方查看本单位管理的培训机构委任代表信息,界面如下图所 示:

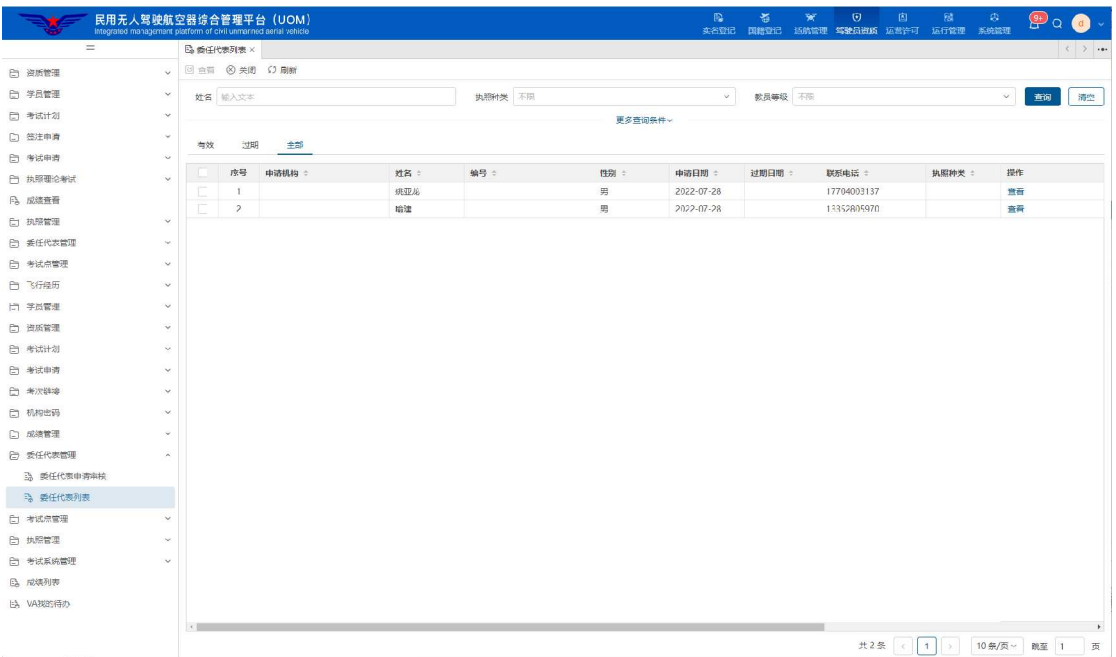

考试服务提供方所有管理的培训机构委任代表信息将在列表中展示,点击 查看按钮,可查看培训机构委任代表的信息详情。界面如下图所示:

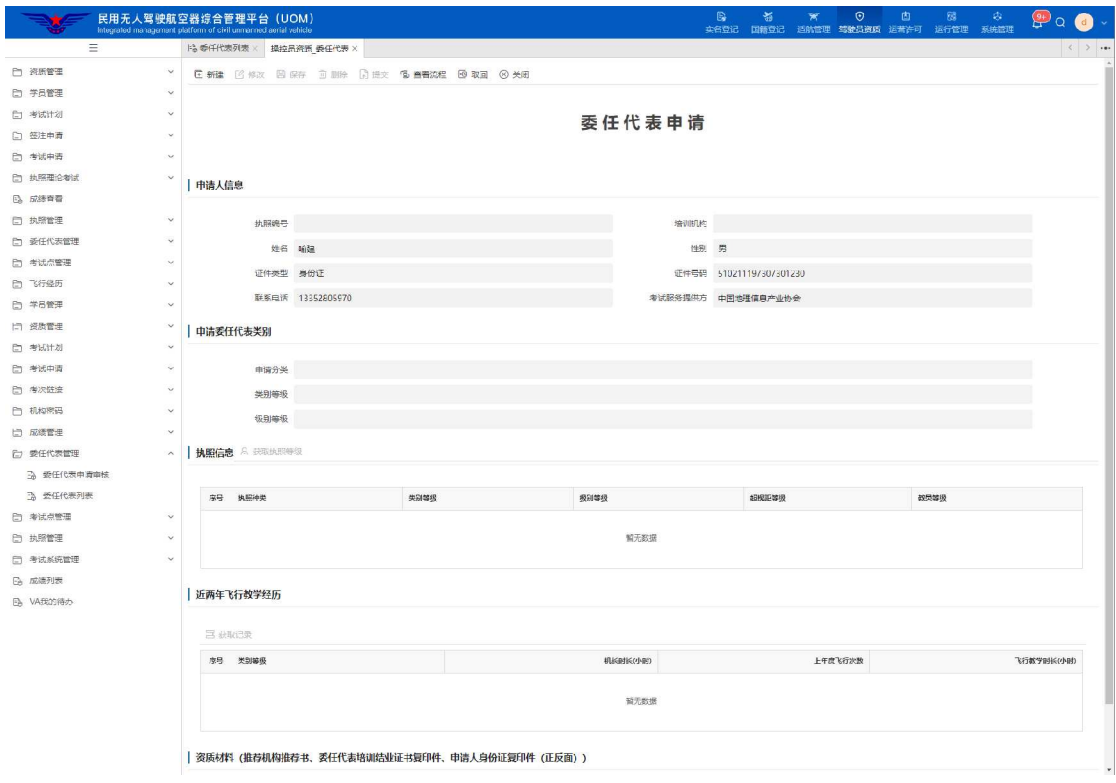

点击工具栏中的<mark>查看流程</mark>按钮,可查看审批记录,界面如下图所示:

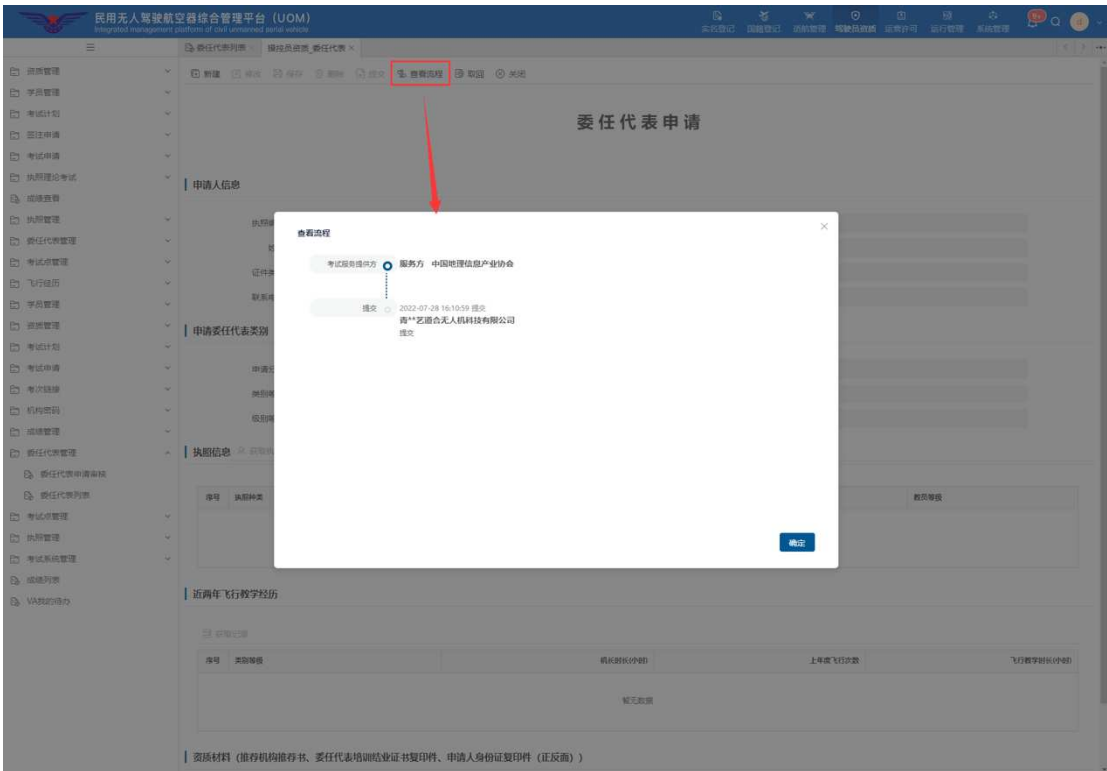

# 2.11考试点管理

# 2.11.1 考试点预申请审核

考试服务提供方对考试点提交的预申请进行审核,界面如下图所示:

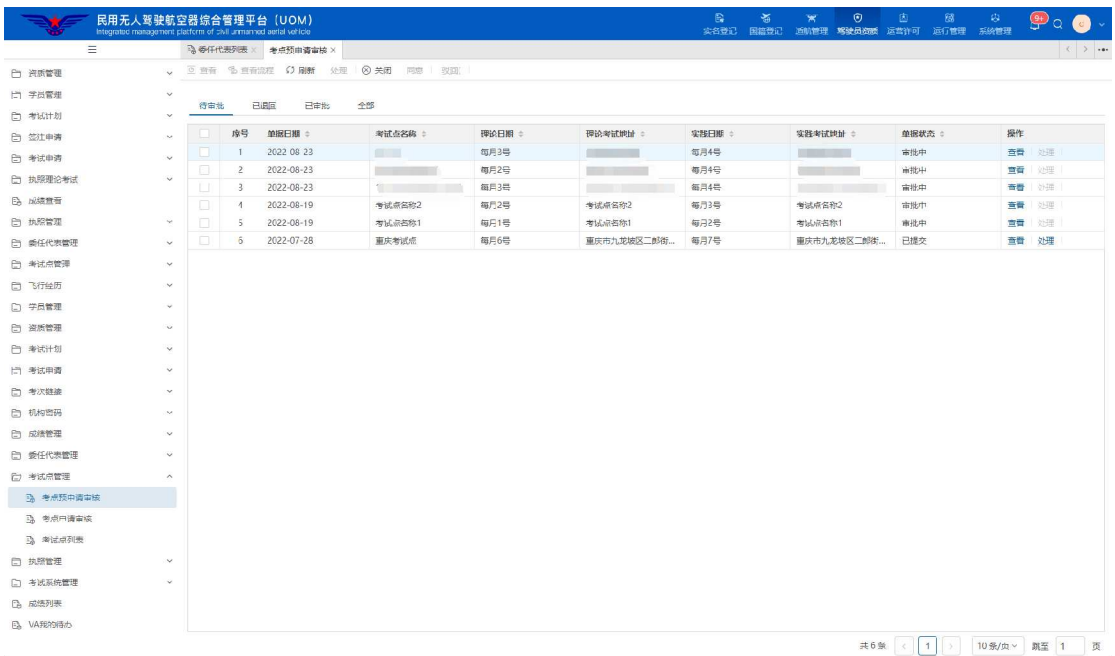

考试点预申请数据按待审批、已退回、已审批和全部四个页签进行展示, 点击查看按钮,可查看考试点预申请的信息详情;点击处理按钮,将进入考试 点预申请审批界面,界面如下图所示:

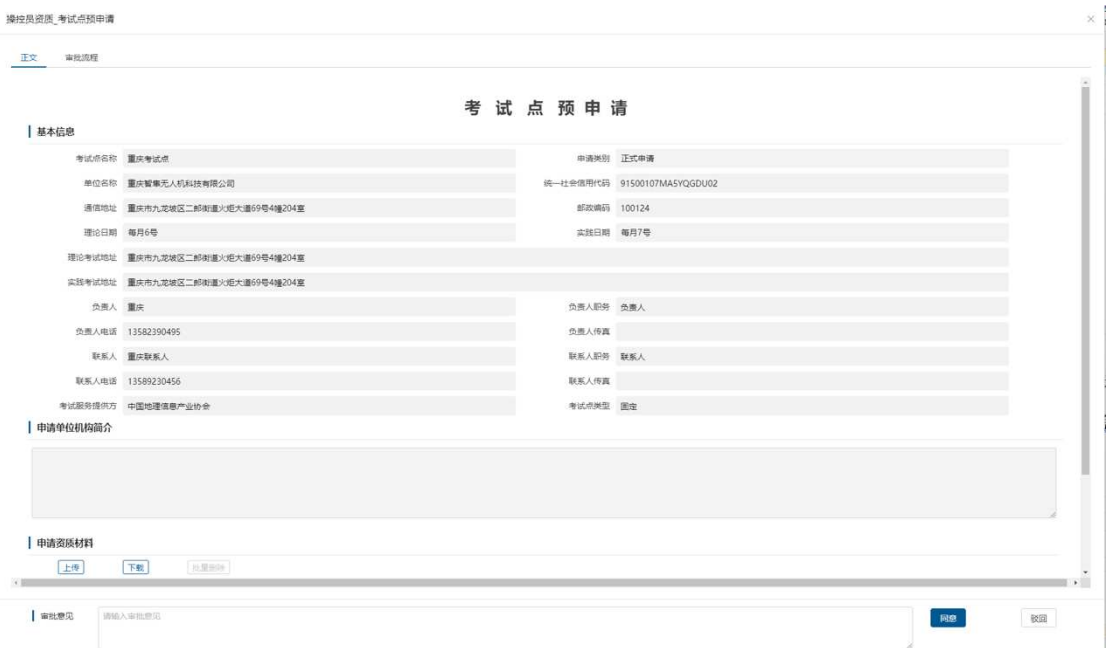

(1)审批意见:录入审批意见,驳回时审批意见必填;

(2) 点击<mark>同意</mark>按钮, 申请审核通过; 点击<mark>驳回</mark>按钮, 申请审核不通过。

(3)正文:申请信息详情;

(4)审批流程:记录审批节点、审批人、审批时间等信息,如下图所示:

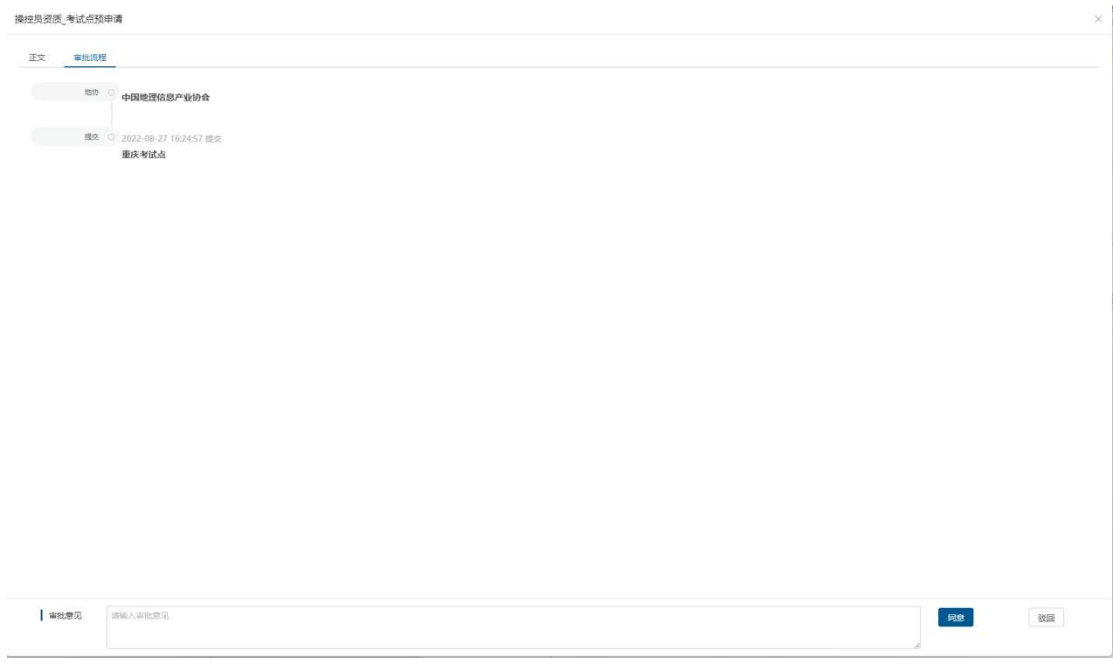

# 2.11.2 考试点申请审核

考试服务提供方对考试点提交的申请进行审核,界面如下图所示:

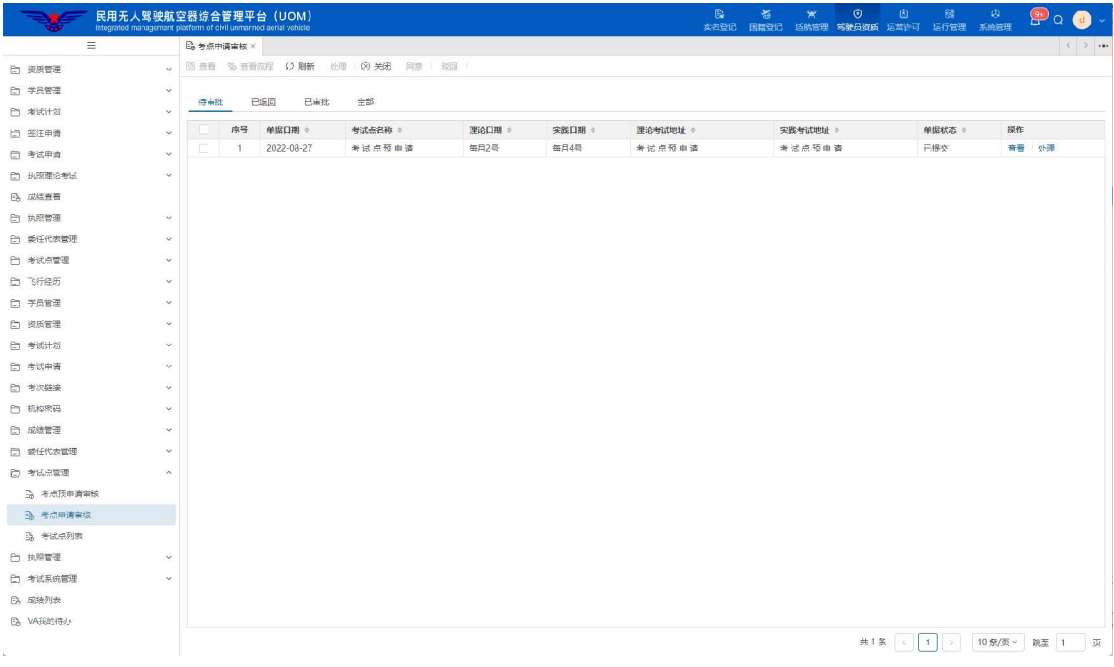

考试点申请数据按待审批、已退回、已审批和全部四个页签进行展示,点 击<mark>查看</mark>按钮,可查看考试点申请的信息详情;点击处理按钮,将进入考试点申

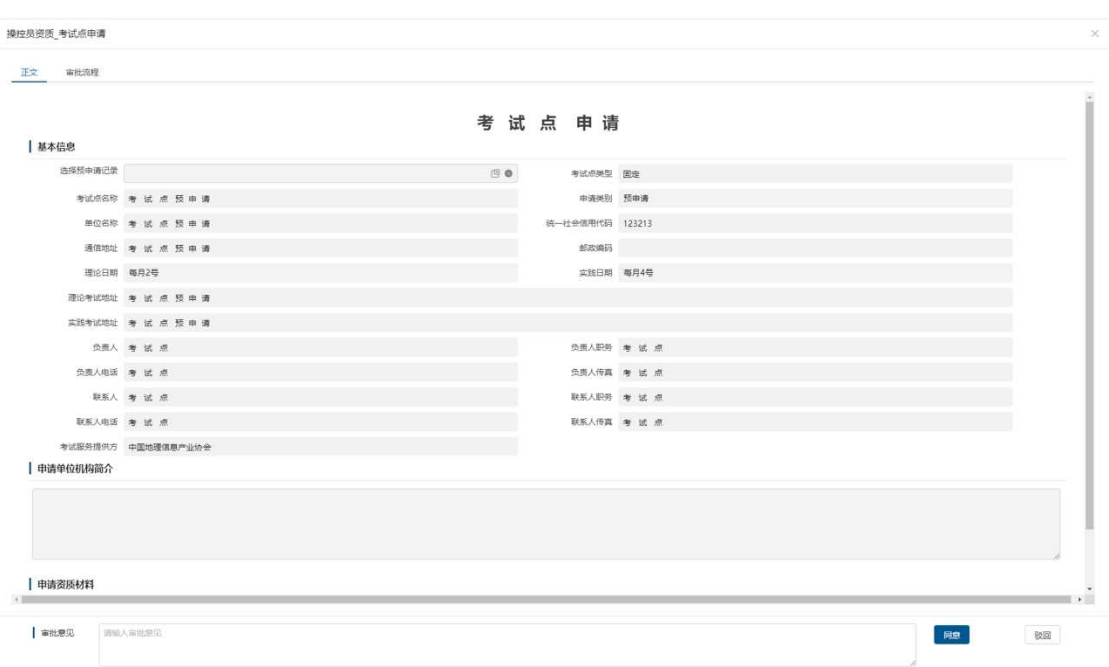

请审批界面,界面如下图所示:

(1)审批意见:录入审批意见,驳回时审批意见必填;

(2) 点击<mark>同意</mark>按钮, 申请审核通过; 点击<mark>驳回</mark>按钮, 申请审核不通过。

(3)正文:申请信息详情;

(4)审批流程:记录审批节点、审批人、审批时间等信息,如下图所示:

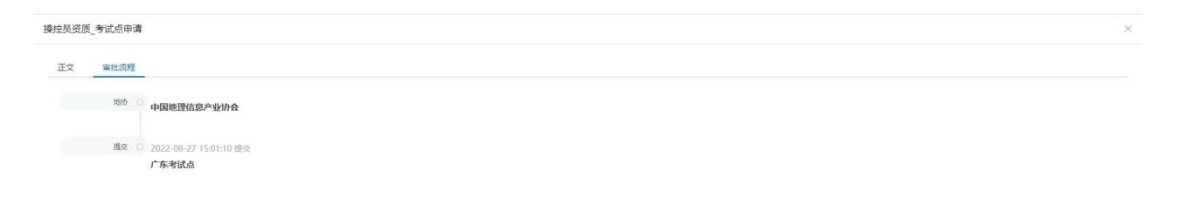

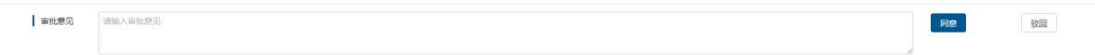

# 2.11.3 考试点列表

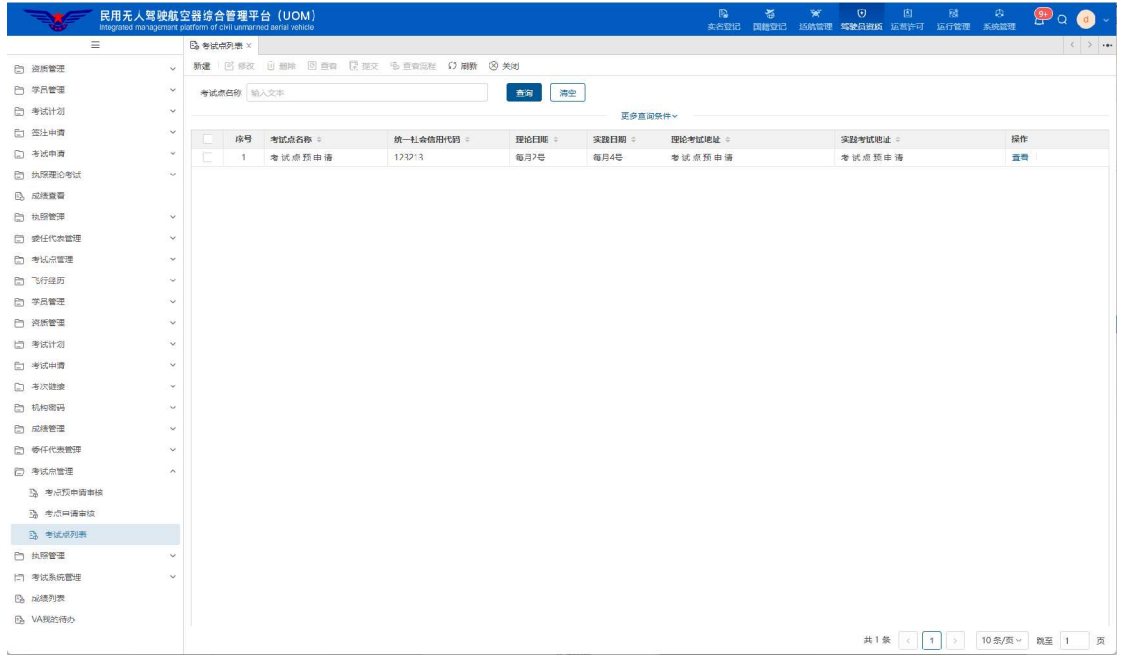

考试服务提供方查看本单位管理的考试点信息,界面如下图所示:

考试服务提供方所有管理的考试点信息将在列表中展示,点击<mark>查看</mark>按钮,

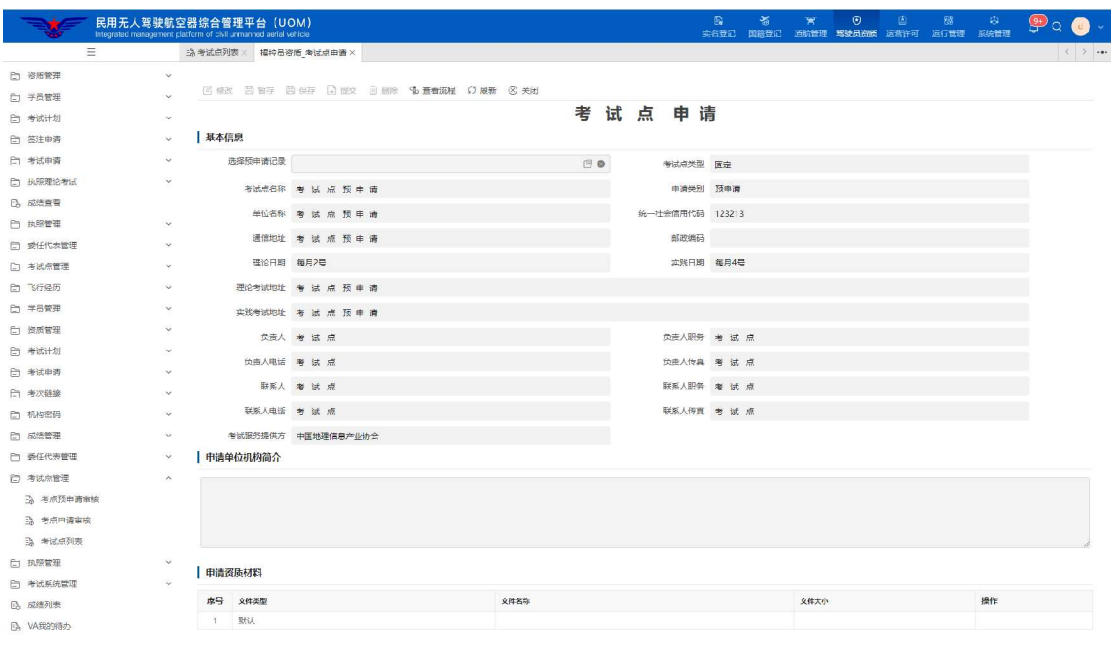

可查看考试点的信息详情。界面如下图所示:

点击工具栏中的查看流程按钮,可查看审批记录,界面如下图所示:

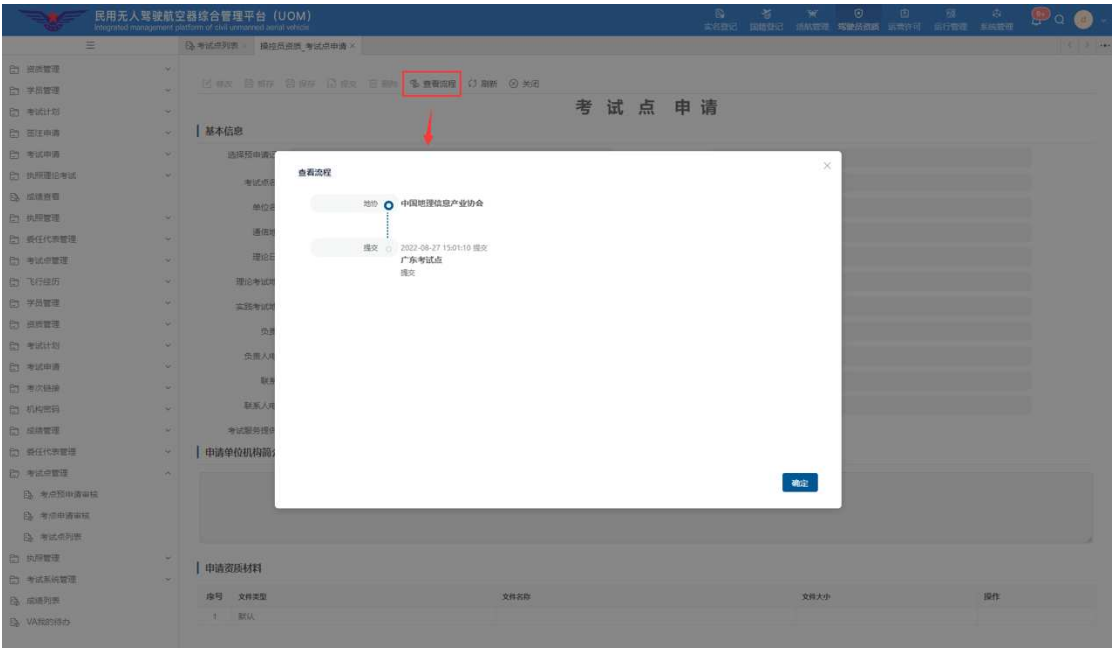

#### 2.12执照管理

#### 2.12.1 执照申请审核

考试服务提供方需要对学员的执照申请信息进行审核,审核通过后,方可生 成学员执照信息。审核列表中包括"待处理"、"审批通过"、"已退回"、"全部" 四个页签,系统界面如下图所示:

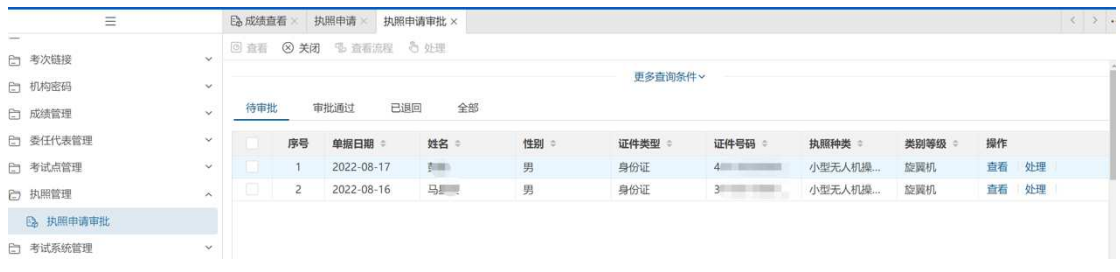

点击"处理"按钮,打开对应审批界面,填写审批意见进行同意或驳回处理。

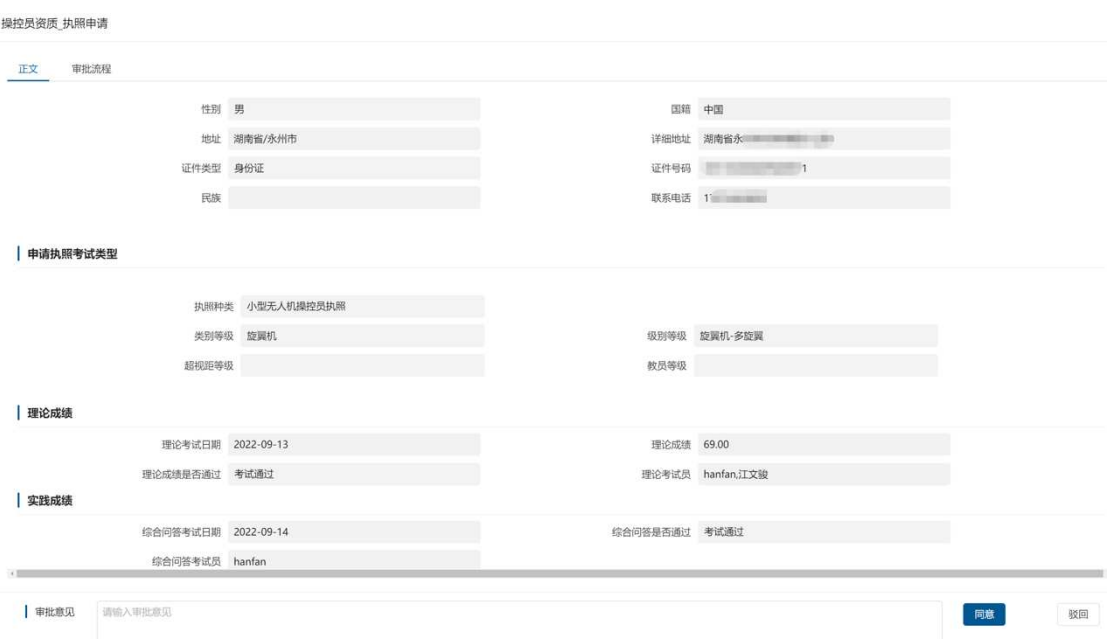

# 2.12.2 执照列表

执照申请审批通过后,考试服务提供方用户可以查看所属自学考生及培训机 构学员的执照信息,系统界面如下图所示:

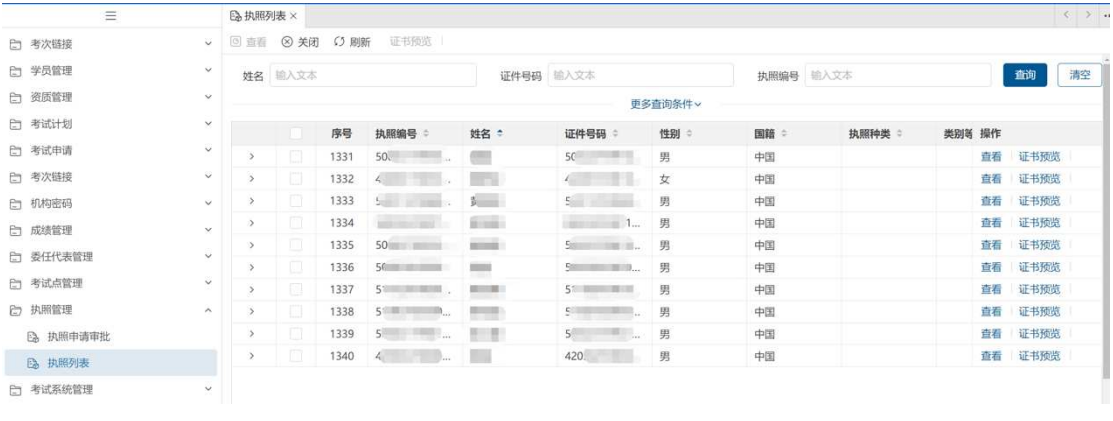

点击列表行后的<mark>查看</mark>按钮,即可查看该执照的详细信息,如下图所示:

○刷新 8 关闭

### 民用无人驾驶航空器操控员执照

基本信息

| 颁发国: 中华人民共和国 Ⅱ 执照名称: 民用无人驾驶航空器操控员执照 Ⅲ 执照编号: 4

↑ 个人信息

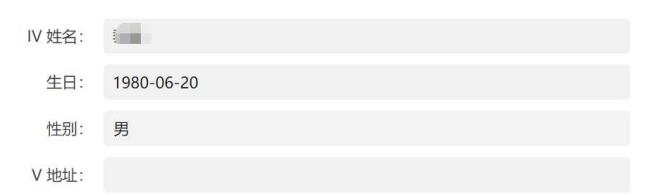

点击证书预览按钮,即可预览 PDF 格式证书。

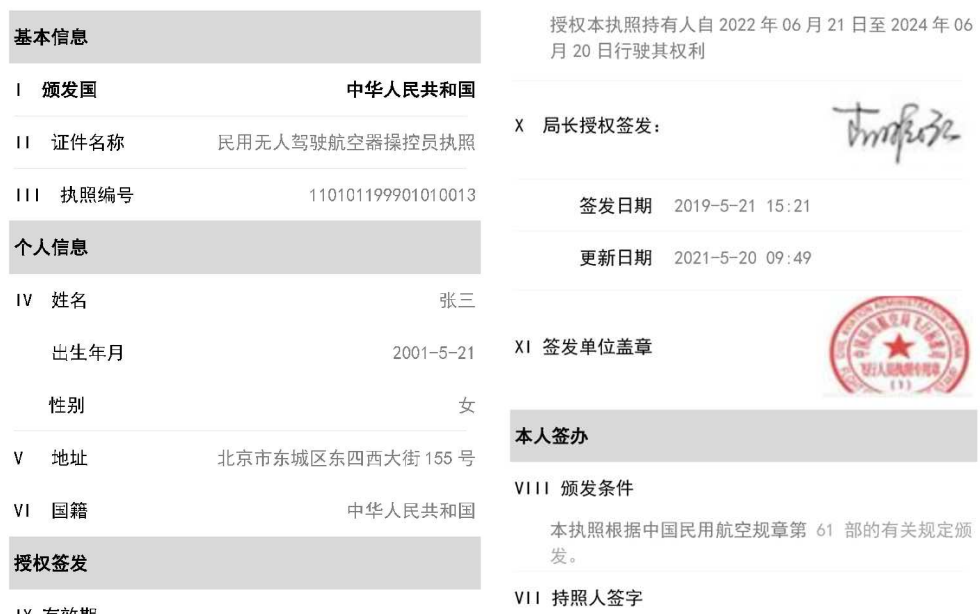

IX 有效期:

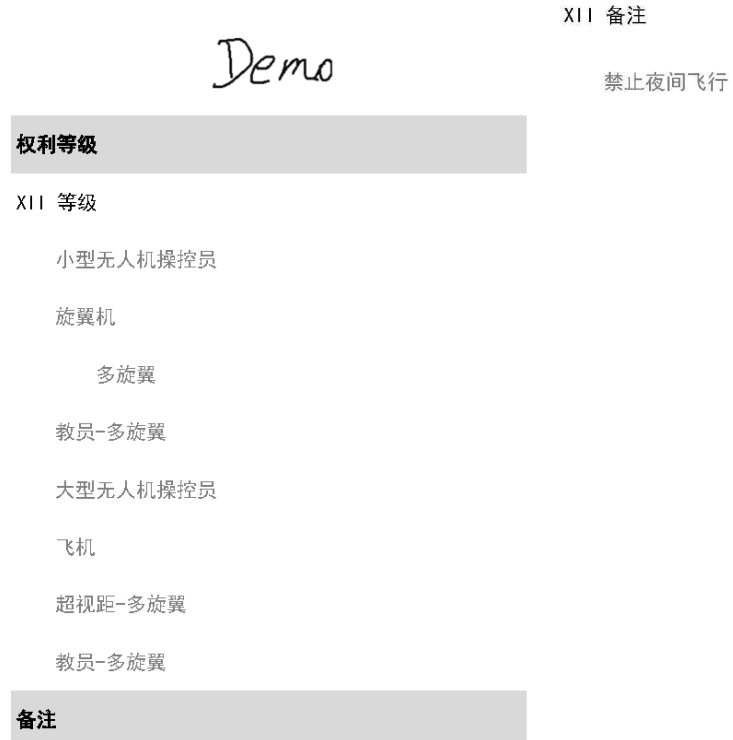

# 2.13系统管理

单位用户的系统管理页签主要包括更换手机、更换邮箱等功能,如下图所 示:

#### 2.13.1 更换手机

如本人手机号码发生变更,可通过账号密码的方式登录系统后进行手机更换, 具体界面如下图所示:

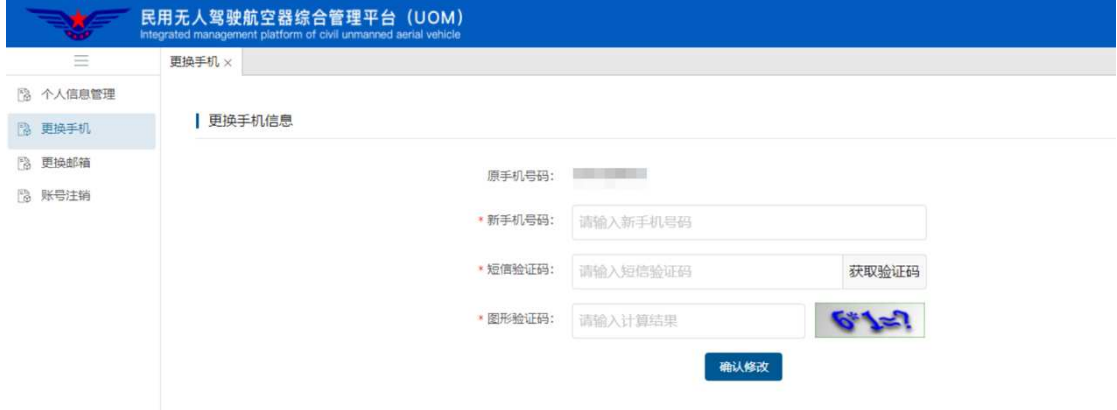

# 2.13.2 更换邮箱

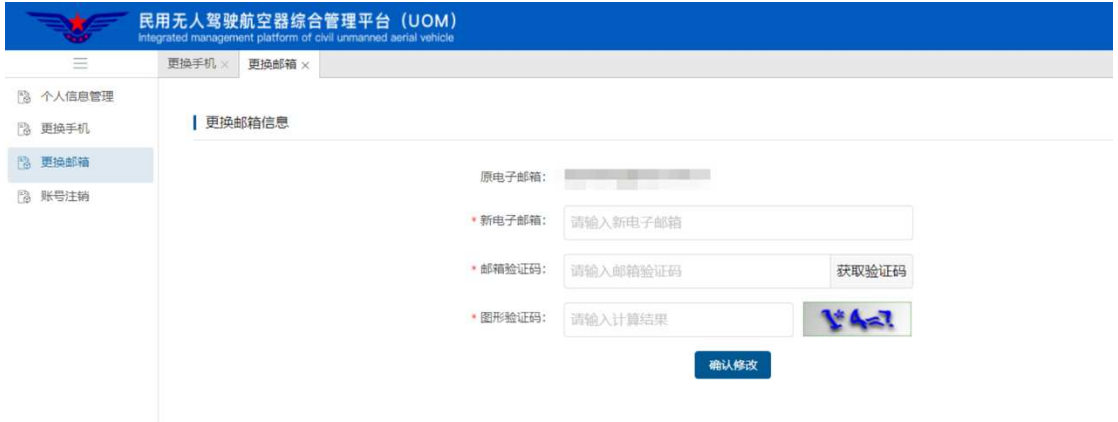

如本人邮箱发生变更,可登录系统后进行邮箱更换,具体界面如下图所示: